# $\sqrt{d}$  dgaep

## **GUIA DE APOIO AO PREENCHIMENTO DO MÓDULO DE PEDIDOS DE PAGAMENTO**

**Investimento TD-C19-i07:** Capacitação da AP – Formação de trabalhadores e gestão do futuro

**Programa 6**. **TELETRABALHO - Aquisição de meios de trabalho**

## **AVISO N.º 05/C19-i07.05/2022**

**Aquisição de meios de trabalho para promoção de teletrabalho**

**30 de junho de 2023**

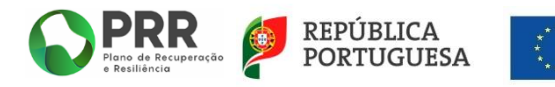

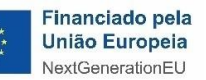

# *<u>rdgaep</u>*

## Índice

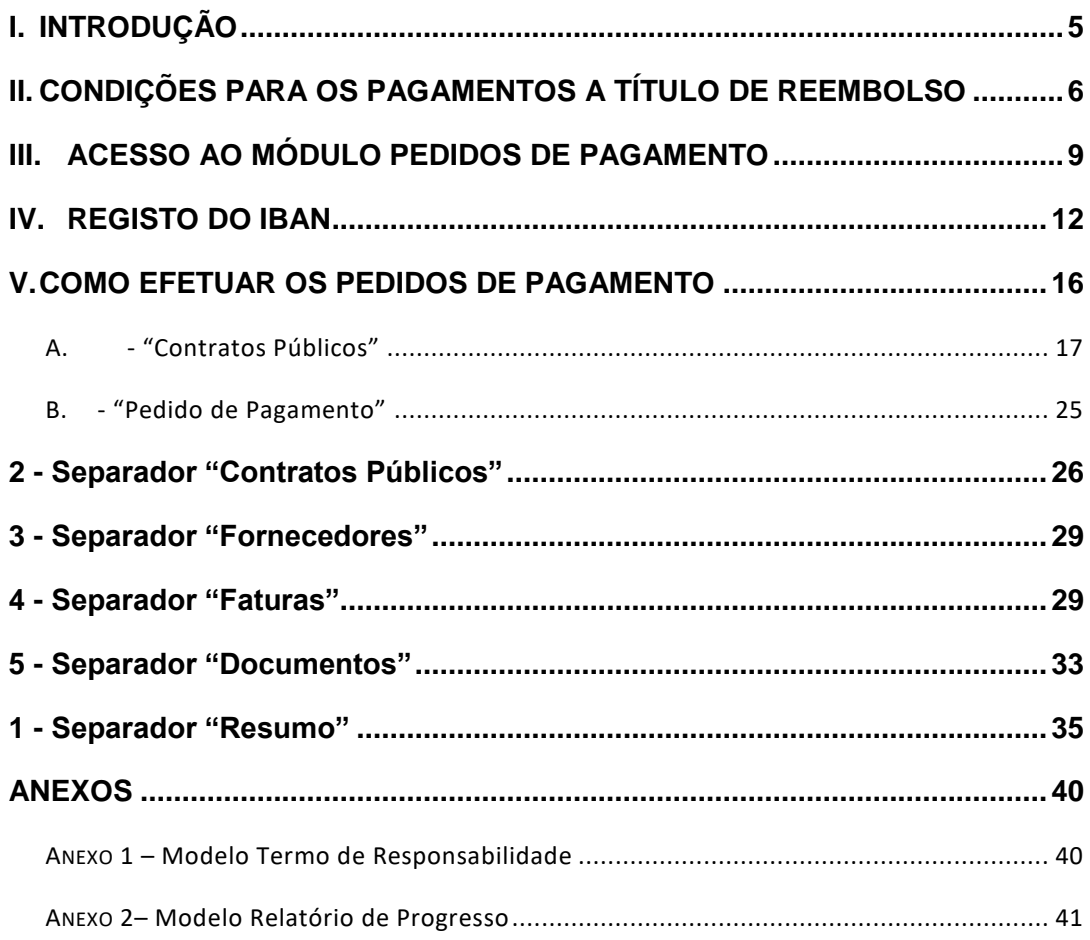

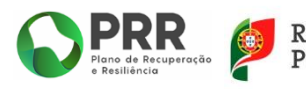

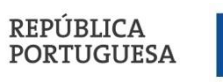

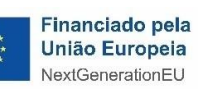

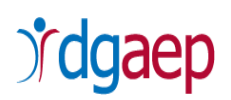

Este guia tem por finalidade prestar apoio às Entidades com o intuito de facilitar o preenchimento dos pedidos de reembolso, não dispensando, no entanto, a consulta da regulamentação aplicável, nomeadamente:

- Regulamento (EU) 2021/241 do Parlamento Europeu e do Conselho, de 12 de fevereiro de 2021 que cria o Mecanismo de Recuperação e Resiliência.
- Decreto-Lei n.º 29-B/2021, de 4 de maio, que estabelece o modelo de governação dos fundos europeus atribuídos a Portugal através do PRR.
- Decreto-Lei n.º 53-B/2021, de 23 junho, na sua redação atual, que estabelece o regime excecional de execução orçamental e de simplificação de procedimentos dos projetos aprovados no âmbito do Plano de Recuperação e Resiliência.
- Resolução do Conselho de Ministros n.º 46-B/2021, de 4 de maio, que Cria a Estrutura de Missão «Recuperar Portugal», com a redação introduzida pela Resolução do Conselho de Ministros n.º 169/2021, de 13 de dezembro, e pela Resolução do Conselho de Ministros n.º 93/2022, de 18 de outubro.
- Decreto-Lei n.º 18/2008, de 29 de janeiro, na sua redação atual, que aprova o Código dos Contratos Públicos, que estabelece a disciplina aplicável à contratação pública e o regime substantivo dos contratos públicos que revistam a natureza de contrato administrativo (em particular a Lei n.º 30/2021, de 21 de maio, que aprova medidas especiais de contratação pública e altera o Código dos Contratos Públicos).
- Lei n.º 30/2021, de 21 de maio, que aprova medidas especiais de contratação pública.
- **Resolução n.º 5/2021 PG, do Tribunal de Contas, publicada no D.R. 2.ª série, de** 28 de junho de 2021.
- Portaria n.º 193/2021, de 15 de setembro, com a redação introduzida pela Portaria n.º 53-A/2022, de 24 de janeiro.
- Lei n.º 83/2021, de 6 de dezembro, que modifica o regime de teletrabalho, alterando o Código do Trabalho;
- Lei n.º 13/2023, de 3 de abril, que modifica o regime de teletrabalho, alterando o Código do Trabalho;

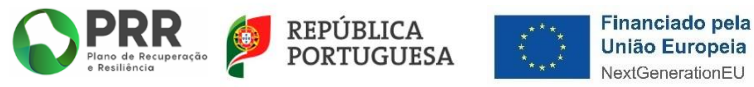

# **rdgaep**

- Regulamento (UE) n.º 2016/679, do Parlamento Europeu e do Conselho, de 27 de abril de 2016 - Regulamento Geral sobre a Proteção de Dados (RGPD) da União Europeia.
- Lei n.º 58/2019, de 8 de agosto, que assegura a execução, na ordem jurídica nacional, do [Regulamento \(UE\) 2016/679](https://dre.pt/application/external/eurolex?16R0679) do Parlamento e do Conselho, de 27 de abril de 2016, relativo à proteção das pessoas singulares no que diz respeito ao tratamento de dados pessoais e à livre circulação desses dados [Lei da Proteção de Dados Pessoais (LPDP)].

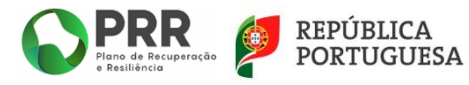

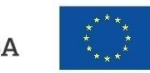

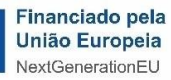

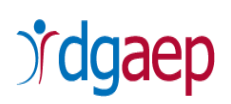

## <span id="page-4-0"></span>**I. INTRODUÇÃO**

O presente Guia destina-se a auxiliar os Beneficiários Finais na submissão de pedido de pagamento no âmbito do *Aviso n.º 05/C19-i07.05/2022- Aquisição de meios de trabalho para a promoção do teletrabalho*.

Este Guia dá aqui por integralmente reproduzido o conteúdo do Aviso de Abertura de Concurso (AAC), bem como todo o quadro regulamentar do PRR.

Para efeitos de submissão dos pedidos de pagamento, devem ser tidos em consideração os seguintes documentos:

- o O AAC;
- o Orientações Técnicas e manuais da Estrutura de Missão «Recuperar Portugal» (EMRP);
- o Decisão de aprovação da operação;
- o O Termo de Aceitação (TA) e respetivas adendas (caso existam), em particular as condicionantes formuladas e as metas a alcançar;
- o O presente Guia.

No âmbito do presente Aviso os **pedidos de pagamento** são efetuados a **título de reembolso.**

Ainda no que tange à temática dos pedidos de pagamento, importa ter em consideração o seguinte:

- o O pedido de pagamento a título de reembolso reporta-se às despesas efetivamente realizadas e pagas, devendo os respetivos comprovativos e demais documentos que o integram ser submetidos eletronicamente através da plataforma SI PRR;
- o A análise e validação dos pedidos de pagamento é realizada pela DGAEP, enquanto Beneficiário Intermediário, daí resultando a validação da despesa e o montante a pagar ao Beneficiário Final. Após a validação do pedido de pagamento será efetuado o pagamento do financiamento solicitado por transferência bancária;
- o Podem ser solicitados aos Beneficiários Finais elementos complementares, constituindo a falta de entrega dos mesmos ou a ausência de resposta, fundamento para a não aprovação do pedido de pagamento;

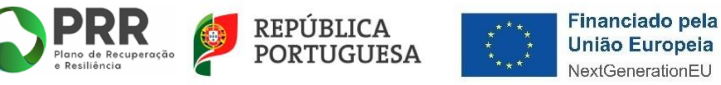

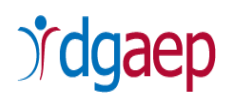

- o Salienta-se a importância da correta formalização do pedido de pagamento, que tem de ser coerente com o plano de investimento aprovado e os resultados contratualizados no TA e/ou na respetiva adenda;
- o O último pedido de pagamento a título de reembolso deve ser solicitado no prazo máximo de 90 dias, contados consecutivamente após a data de conclusão do projeto.

Aquando da submissão do(s) pedido(s) de pagamento o Beneficiário Final, enquanto responsável financeiro pelo projeto, deve assegurar previamente todas as regras aplicáveis e em especial as seguintes verificações:

- o A legalidade dos documentos de despesa de suporte ao pedido de pagamento apresentado;
- o O cumprimento das regras da contratação pública;
- o A elegibilidade temporal dos documentos e da despesa.

## **II. CONDIÇÕES PARA OS PAGAMENTOS A TÍTULO DE REEMBOLSO**

<span id="page-5-0"></span>O apoio concedido no âmbito do Aviso n.º 05/C19-i07.05/2022, e contratualizado com os Beneficiários Finais, destina-se à aquisição de meios de trabalho para promoção do teletrabalho.

Os pagamentos efetuados a **título de reembolso** das despesas incorridas com a realização dos investimentos obedecem aos seguintes critérios e procedimentos:

- $\checkmark$  Os pedidos de pagamento a título de reembolso têm de ser objeto de solicitação do Beneficiário Final através de formulário eletrónico disponível no SI PRR.
- A execução financeira do investimento é comprovada com a apresentação dos documentos de despesa (faturas, recibos, ou documentos equivalentes e contratos públicos).
- $\checkmark$  A execução física do investimento é comprovada com a apresentação do(s) Relatório(s) de Progresso.
- $\checkmark$  Os pedidos de pagamento a título de reembolso podem ser apresentados a todo o tempo, sendo que o último pedido deve ser solicitado no prazo máximo de 90 dias, contados consecutivamente, após a data de conclusão do projeto.

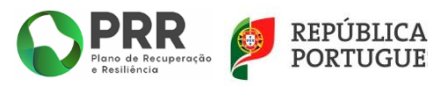

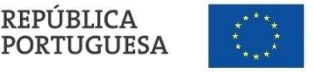

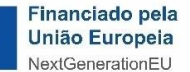

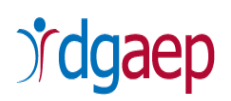

Os pagamentos são assegurados pelo Beneficiário Intermediário, desde que cumpridas, cumulativamente, as seguintes condições por parte do Beneficiário Final:

- $\checkmark$  Confirmação de que se encontra realizado o investimento;
- $\checkmark$  Existência de situação contributiva e tributária regularizada;
- Confirmação da titularidade da conta bancária do Beneficiário Final.

Para a instrução do pedido de pagamento a título de reembolso devem ser apresentados no SI PRR os seguintes documentos (decorrentes das Orientações Técnicas da EMRP, do Manual de Procedimentos da EMRP e do ponto 14. do Aviso n.º 05/C19-i07.05/2022):

### **Comprovativos da realização financeira do investimento**:

- o Fatura ou documento equivalente;
- o Comprovativo de pagamento (recibo ou documento equivalente);
- o Contrato Público de aquisição dos bens e/ou serviços, publicado no portal BASE (**Nota**: no caso de ajuste direto simplificado ou ajuste direto de valor inferior a 10.000,00€ - em que não é obrigatória celebração de contrato público – deve submeter o procedimento associado à decisão de contratar);
- o *Checklist* de verificação dos procedimentos de contratação pública –– Não é obrigatório (cfr. modelo constante do anexo 18 do Manual de Procedimentos da EMRP).

### **Comprovativos da realização física do investimento**

- o Termo de Responsabilidade ou similar, que:
	- a) Ateste que os equipamentos adquiridos alvo de cofinanciamento ao abrigo do presente aviso, foram atribuídos ao(s) Trabalhador(es) em teletrabalho, com a identificação dos trabalhadores abrangidos e dos equipamentos objeto da presente operação que lhe foram atribuídos – referência coincidente com a constante da(s) correspondente(s) fatura(s) ou documento(s) equivalente(s);
	- b) Identifique, quando aplicável, os sistemas de videoconferência (cfr. Modelo constante do Anexo 1).
- o Relatório de Progresso da Execução (cfr. Modelo constante do Anexo 2).

### **Outros**

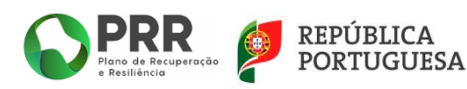

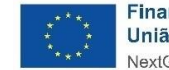

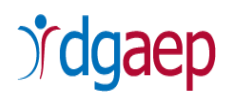

o Contrato/Acordo de teletrabalho assinado e em vigor entre o Beneficiário Final e o(s) Trabalhador(es), na situação de ter existido alteração de trabalhadores relativamente aos contratos/acordos apresentados até à assinatura do Termo de Aceitação;

### **Nota:**

Os pagamentos são assegurados pelo Beneficiário Intermediário, desde que cumpridas, cumulativamente, as seguintes condições:

- Existência de situação contributiva e tributária regularizada do Beneficiário Final perante, respetivamente, a Segurança Social e a Autoridade Tributária;
- Existência de situação regularizada em matéria de reposições, no âmbito dos financiamentos dos Fundos Europeus Estruturais e de Investimento (FEEI).

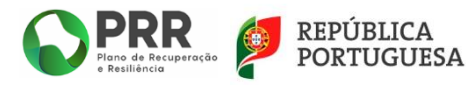

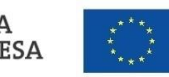

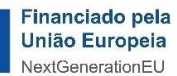

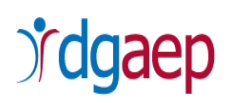

## **III. ACESSO AO MÓDULO PEDIDOS DE PAGAMENTO**

<span id="page-8-0"></span>Deve aceder à área do Beneficiário Final que se encontra disponível no endereço <https://benef.recuperarportugal.gov.pt/siga-bf/app/Login.php> e selecionar "**Acesso Beneficiário Final**".

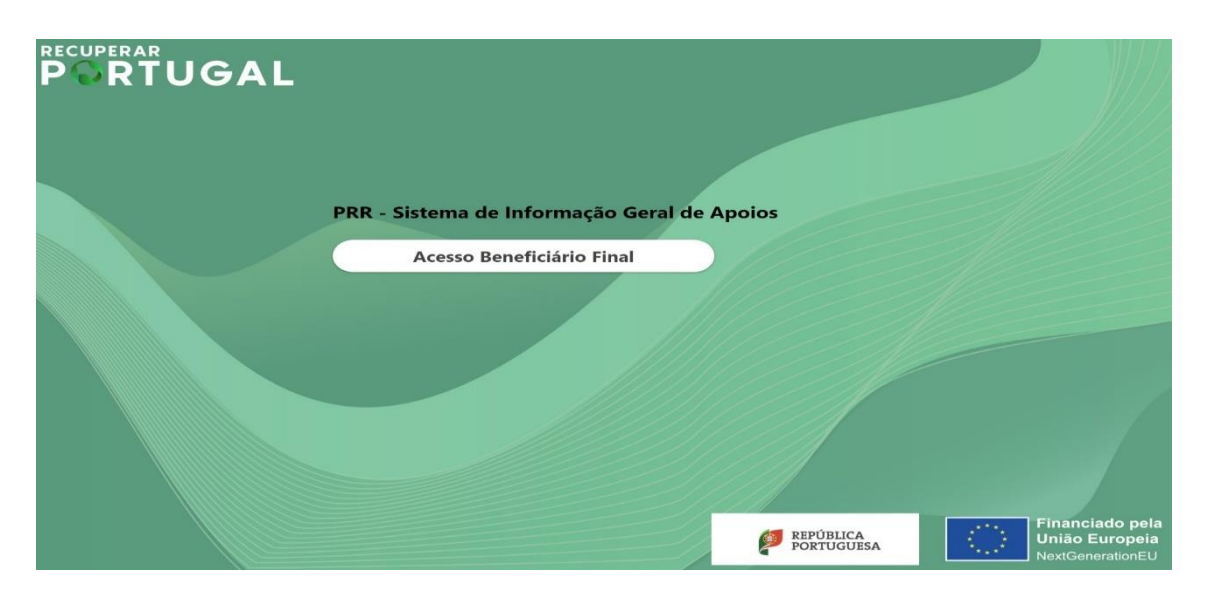

Será reencaminhado para uma nova página, conforme imagem infra, devendo introduzir o "**Utilizador**" e a "**Palavra-passe**", selecionando a opção "**Iniciar Sessão**"

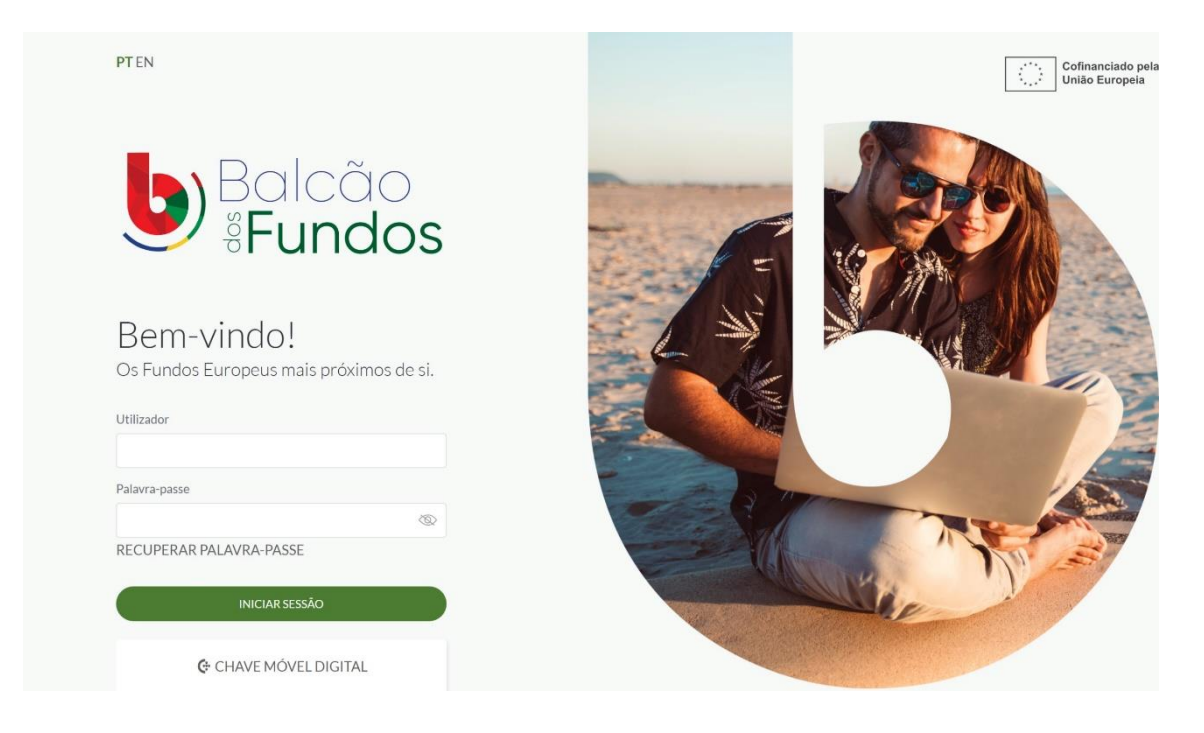

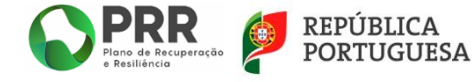

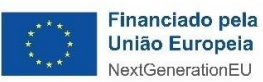

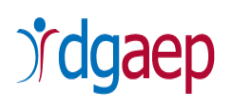

Depois da sessão iniciada, será possível aceder à **Área Reservada**, devendo selecionar o separador "**Projetos**"

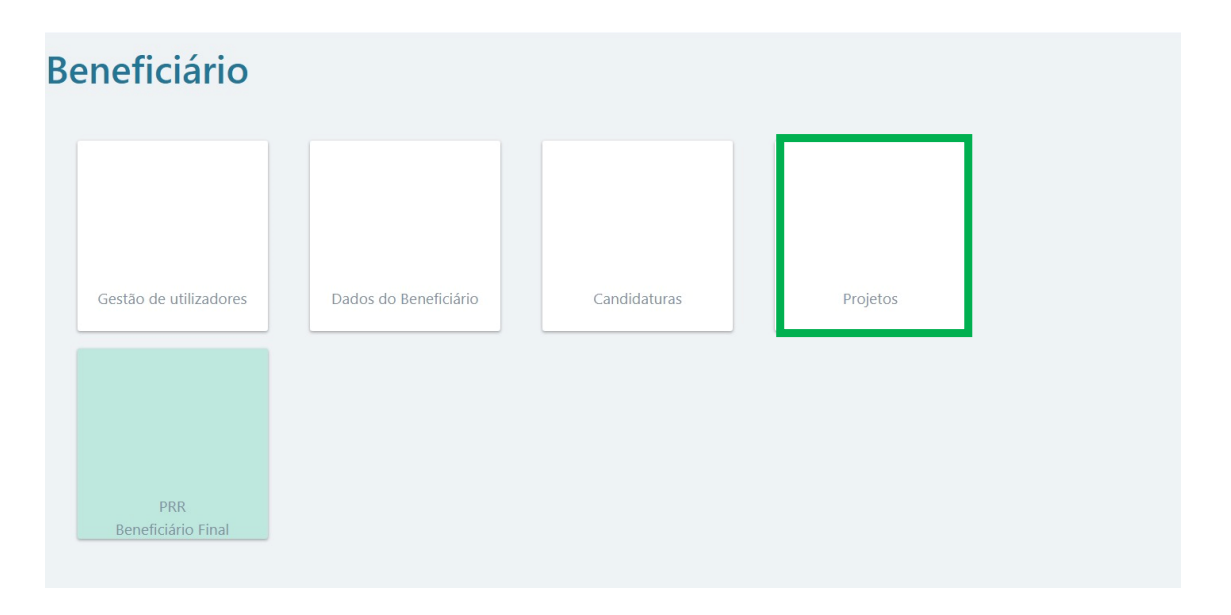

Dentro do separador "**Projetos**" deve selecionar o **Aviso n.º 05/C19-i07.05/2022**, clicando

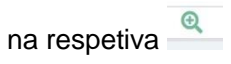

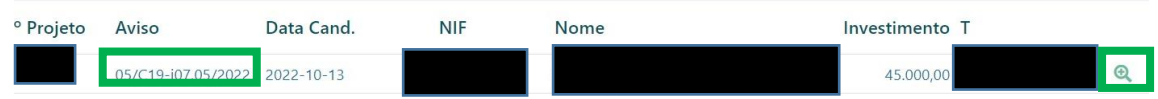

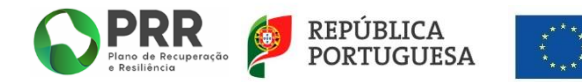

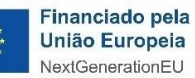

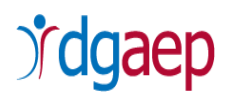

Irá aparecer dentro do projeto a seguinte imagem:

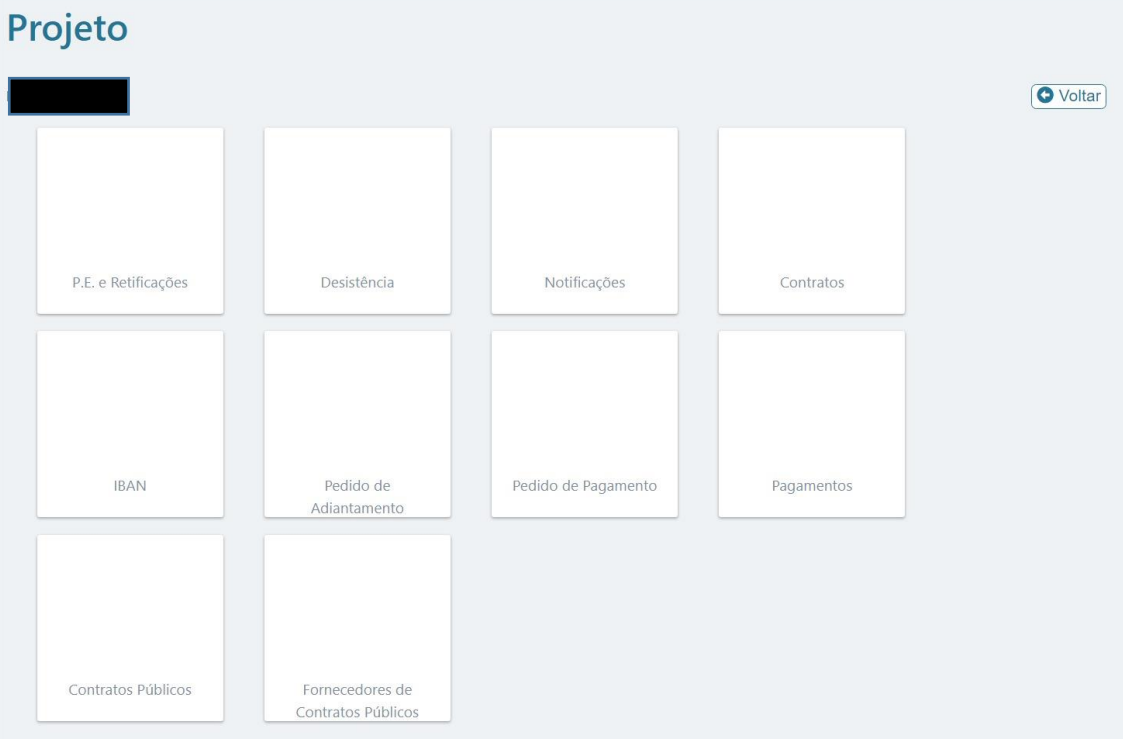

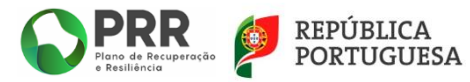

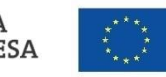

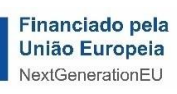

# *<i>fdgaep*

## <span id="page-11-0"></span>**IV. REGISTO DO IBAN**

Previamente à submissão de qualquer pedido de pagamento, o Beneficiário Final deve proceder ao registo do IBAN que será utilizado para efeitos de transferência bancária da verba a financiar.

Assim, deve selecionar o separador "**IBAN**"

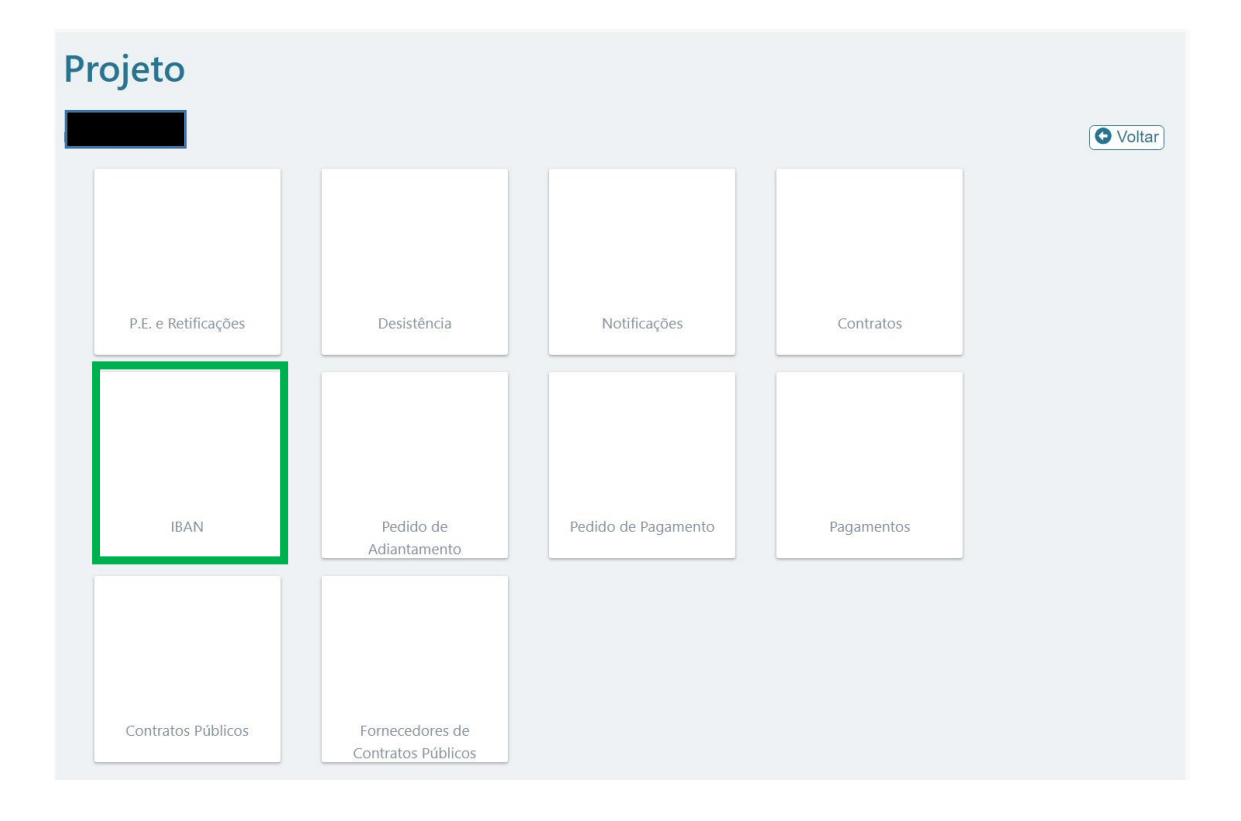

De seguida, deve selecionar a opção "**+Alterar IBAN**"

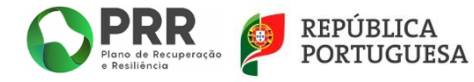

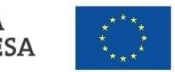

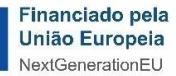

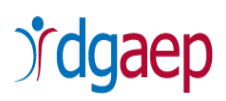

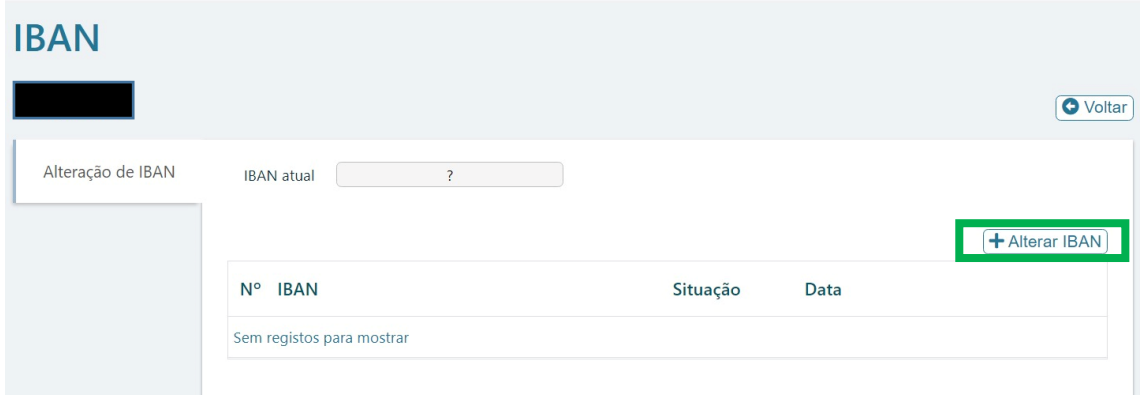

### Irá aparecer a seguinte imagem:

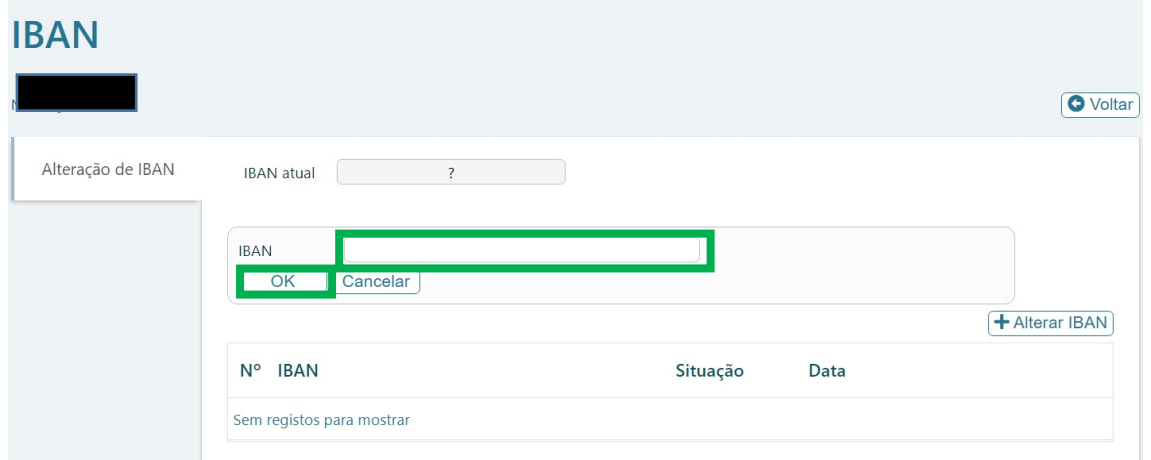

No campo "**IBAN**" - Deve inscrever o número do IBAN

Deve selecionar a opção **OK, irá ser direcionado para** efetuar o "**upload do comprovativo**".

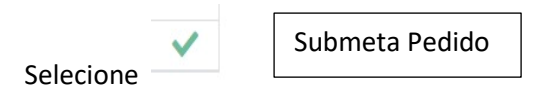

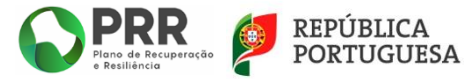

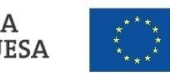

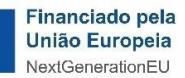

# dgaep

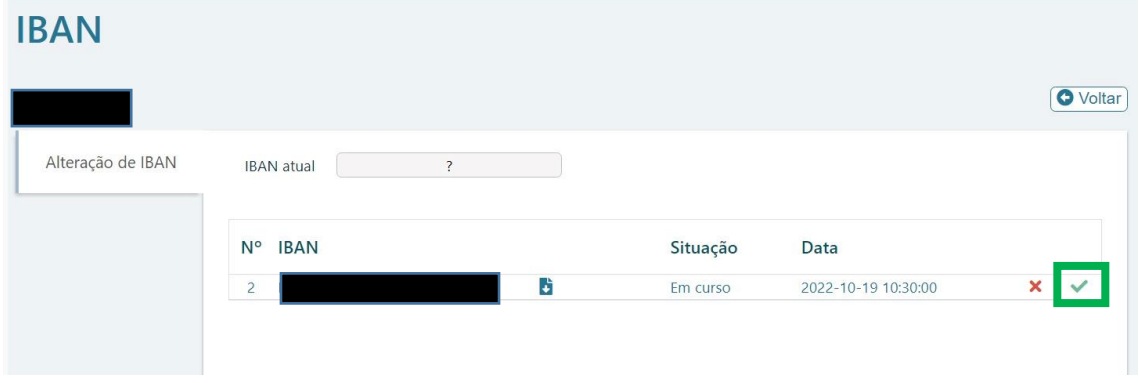

Irá aparecer uma caixa para confirmar que pretende submeter o pedido, devendo selecionar a opção "**SIM**".

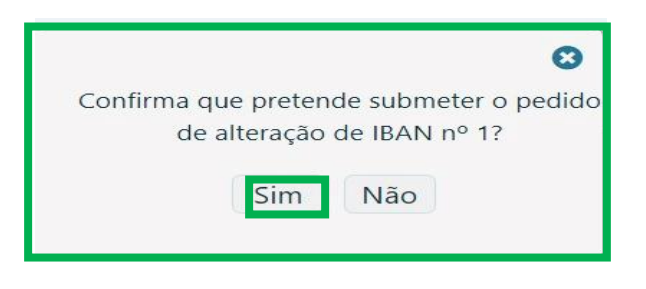

Ao confirmar a informação a mesma é registada e o IBAN fica na situação "**Submetido**".

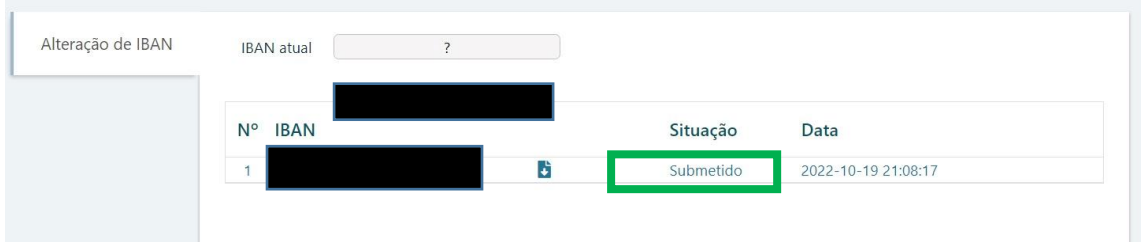

Posteriormente, esses dados são confirmados pelo Beneficiário Intermediário.

Assim que o IBAN é validado, o Beneficiário Final consegue visualizar na situação que o mesmo foi "**Validado**".

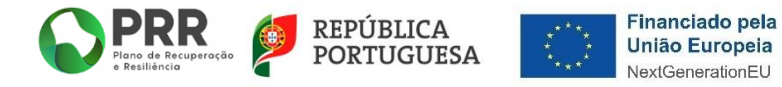

# *rdgaep*

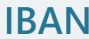

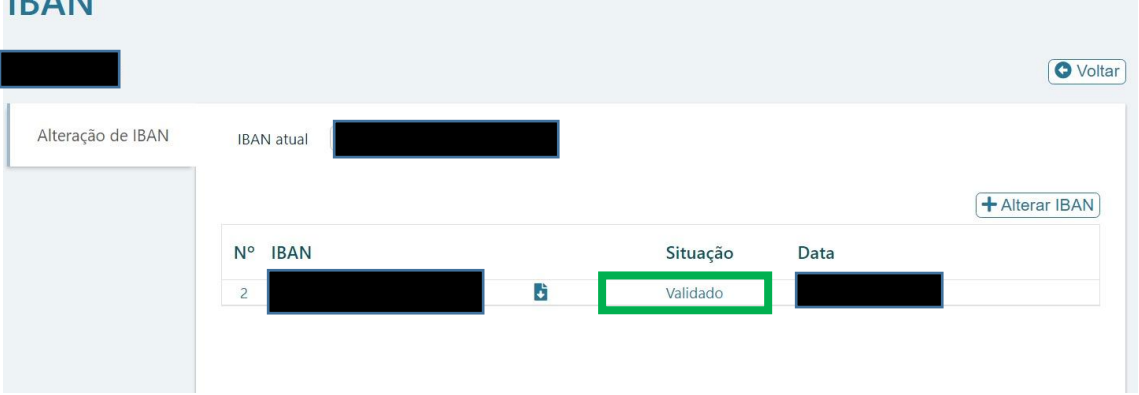

### **Nota:**

- Para proceder à alteração de um IBAN já validado deverá o Beneficiário Final seguir os procedimentos acima descritos, inserindo o novo "**IBAN**" e fazendo o "**upload**" do novo comprovativo.
- Sempre que o Beneficiário Final proceder à alteração de um IBAN já validado deve comunicar a mesma ao Beneficiário Intermediário através do endereço de correio eletrónico [pagamentos\\_teletrabalho\\_cowork@dgaep.gov.pt](mailto:pagamentos_teletrabalho_cowork@dgaep.gov.pt)

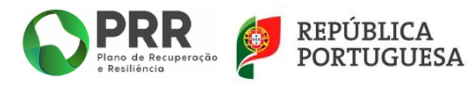

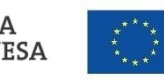

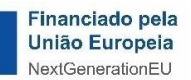

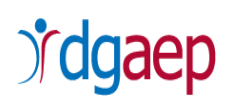

## <span id="page-15-0"></span>**V. COMO EFETUAR OS PEDIDOS DE PAGAMENTO**

Para efetuar o **pedido de pagamento** o Beneficiário Final deve preencher os seguintes separadores e pela ordem indicada:

### **A. "Contratos Públicos"**

**B. "Pedido de Pagamento"**

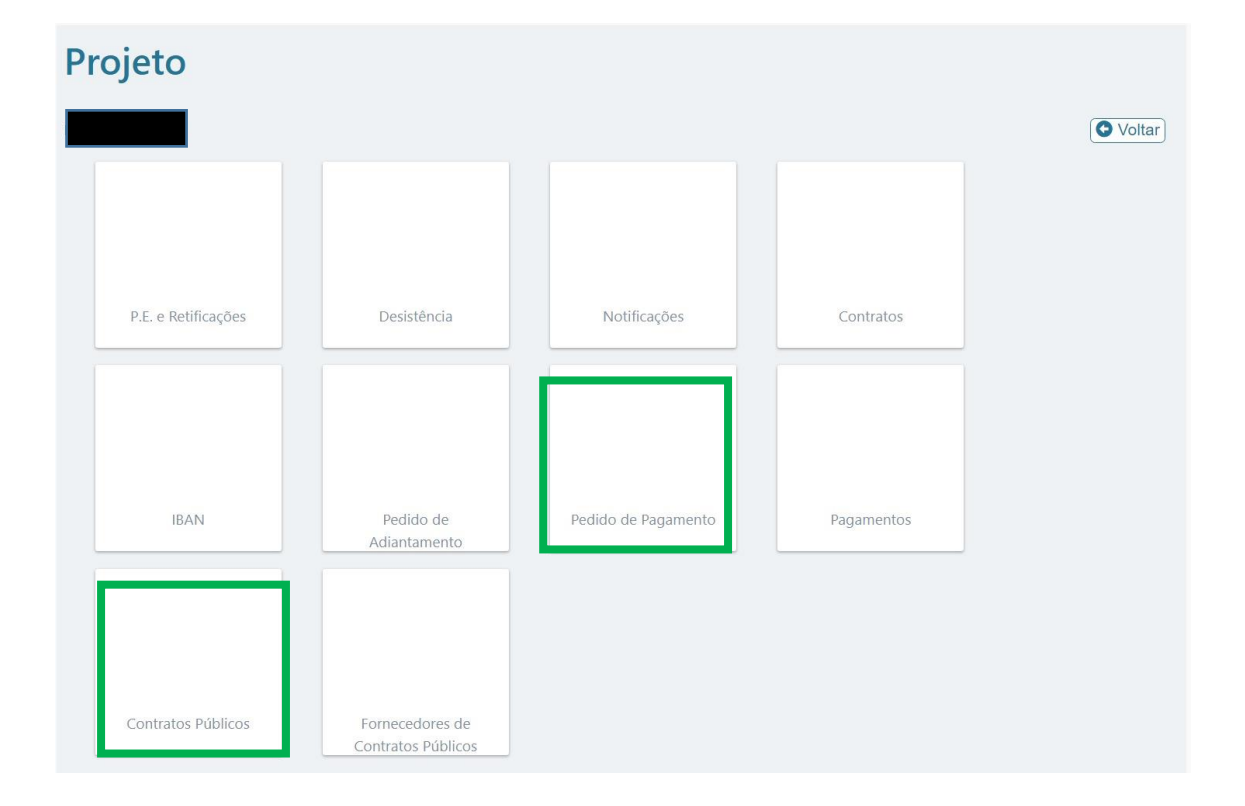

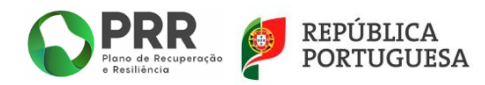

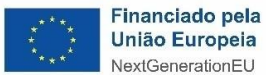

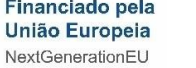

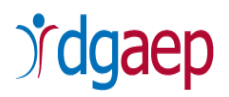

## <span id="page-16-0"></span>**A. - "Contratos Públicos"**

No SI PRR, escolha a opção "**Contratos Públicos**".

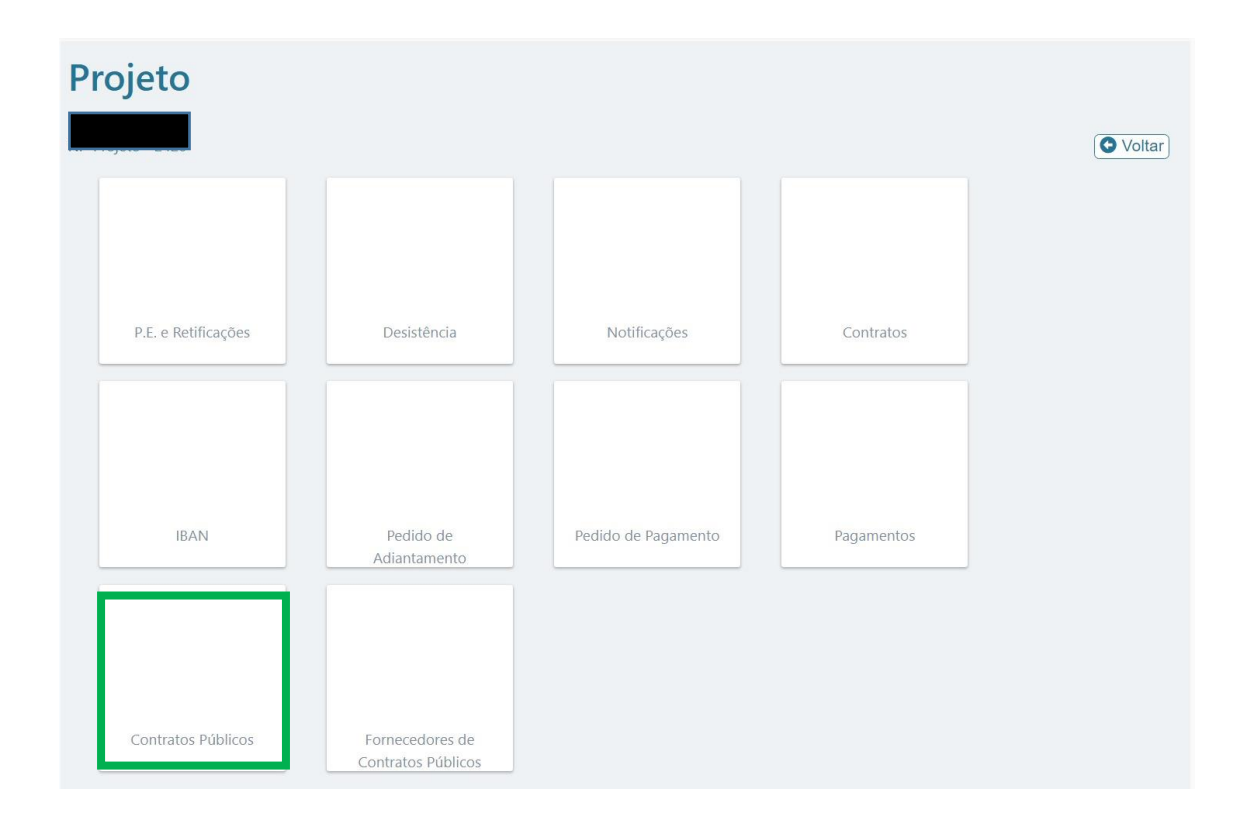

De seguida, selecionar, no canto superior direito, a opção **"+ Adicionar Contrato**"

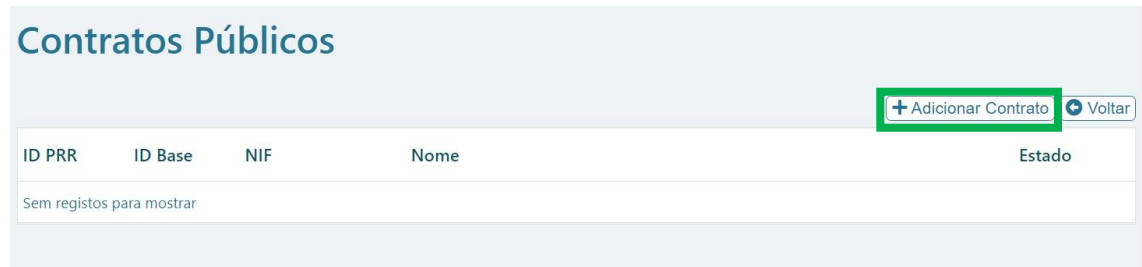

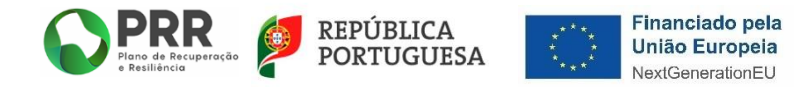

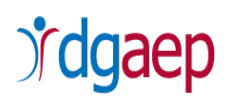

**Nota**: Caso o pedido de pagamento seja instruído com mais de um contrato público, deve selecionar a opção **"+ Adicionar Contrato**" para cada contrato que seja necessário submeter.

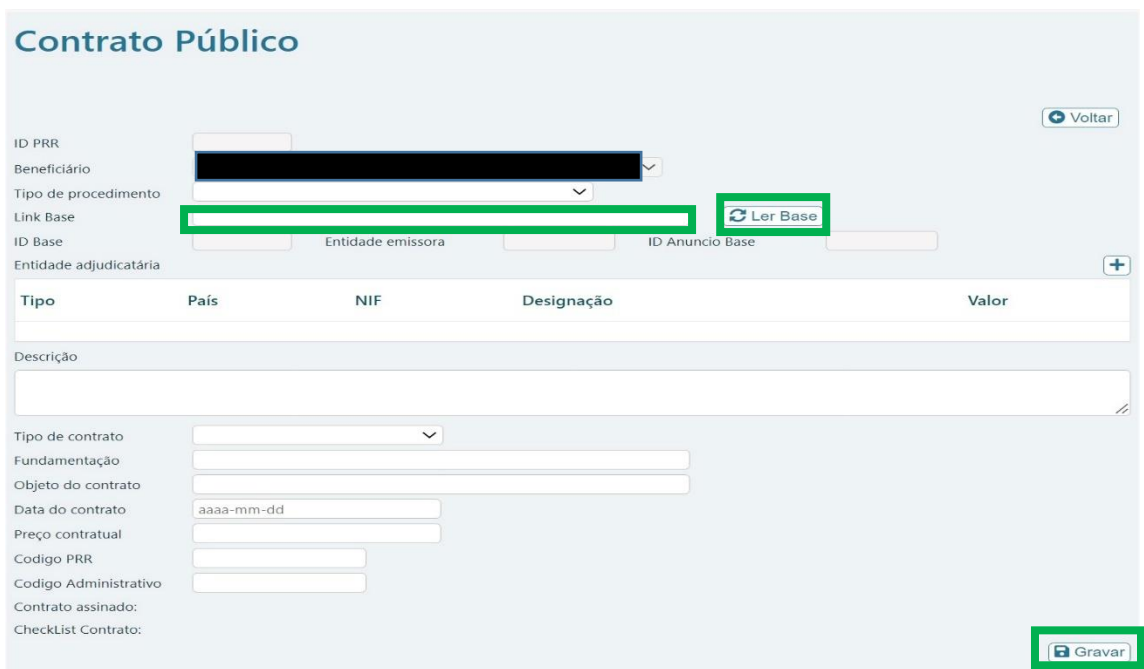

Irá aparecer o formulário para inscrever os dados referentes ao "**Contrato Público**"

Deve aceder ao portal **BASE**, através do link [https://www.base.gov.pt](https://www.base.gov.pt/) e selecionar o contrato público, já publicado, que pretende submeter para reembolso no âmbito deste AVISO n.º 05/C19-i07.05/2021 – Aquisição de meios de trabalho para a promoção de teletrabalho.

De seguida, deve copiar o *link* e colar o mesmo no campo "**Link Base**".

Selecione a opção "**Ler Base**", procedendo o sistema ao preenchimento automático dos dados conforme imagem infra.

Selecione **bara aparecer o preenchimento automático de alguns campos.** 

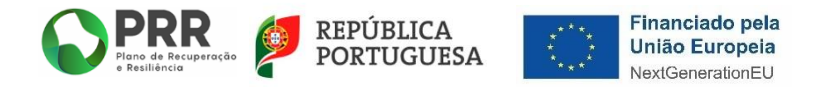

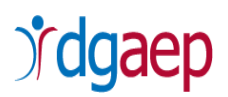

### **Nota**:

Verifique se o preenchimento automático de dados está correto.

Preencha os seguintes campos realçados na imagem a cor verde:

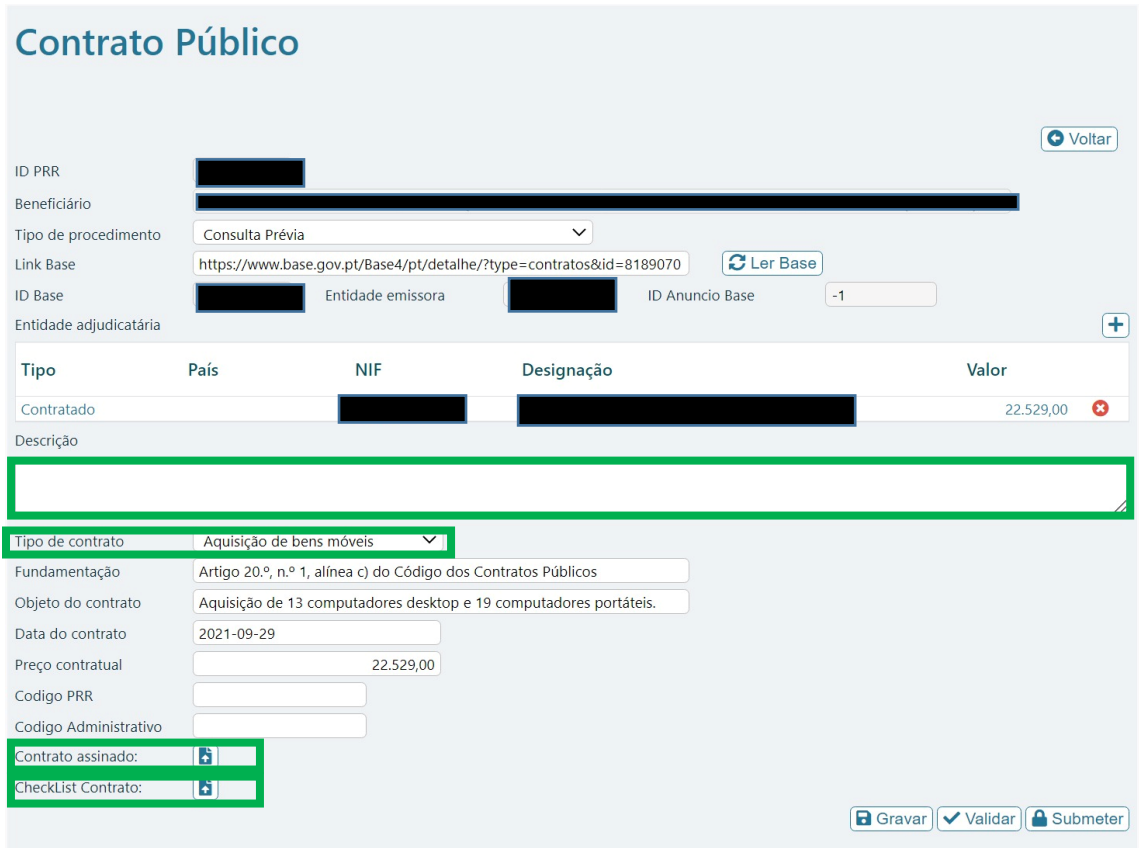

"**País**" – Selecione o país do Fornecedor

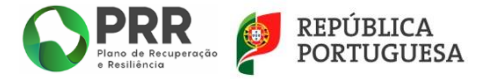

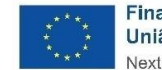

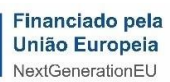

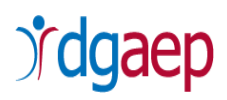

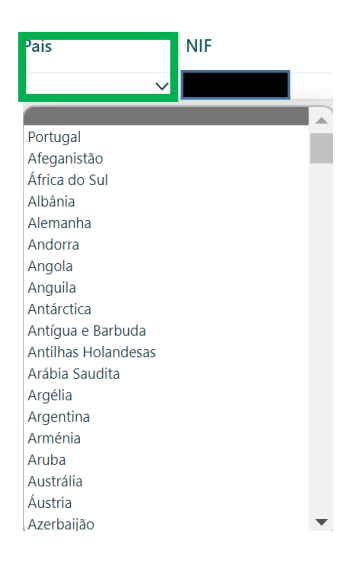

" **Descrição**" – Neste campo deve descrever o objeto do contrato público

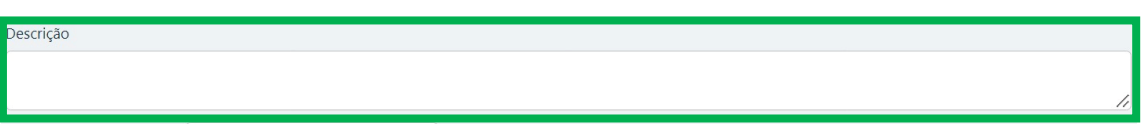

"**Tipo de Contrato**" – Deve selecionar o tipo de contrato de acordo com as opções indicadas

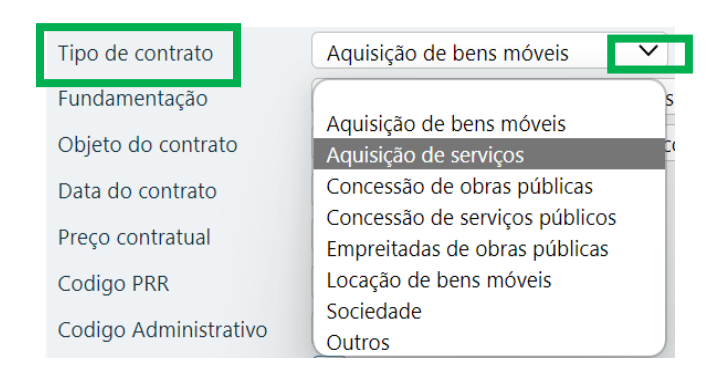

"**Contrato Assinado**" - Deve efetuar o "**upload**" do contrato público assinado (publicado no

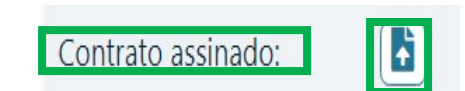

Aparece a seguinte caixa:

BASE), selecionado

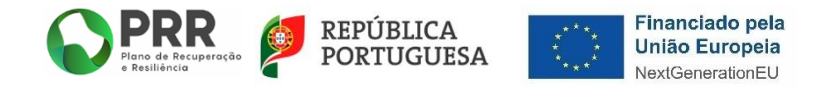

Ŧ

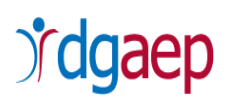

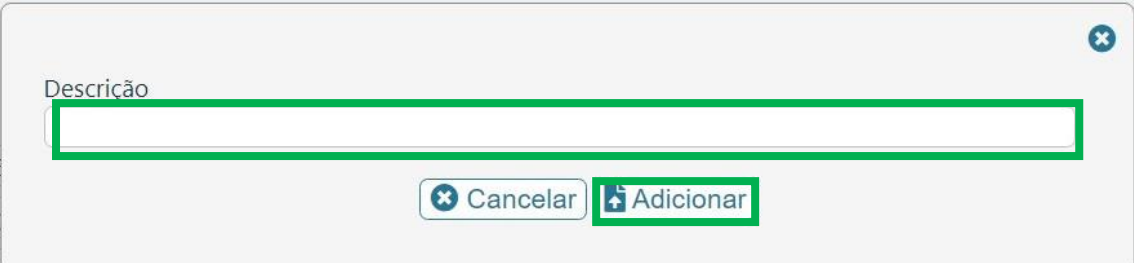

**"Descrição**" – Preencher com "Contrato Público" e com a descrição do mesmo.

(Exp: "Contrato Público de Aquisição de Equipamentos de Teletrabalho")

De seguida selecione "**+Adicionar**" para efetuar o upload do documento.

### **Quanto ao campo "Checklist Contrato":**

As operações financiadas pelo PRR devem respeitar as disposições comunitárias e nacionais atinentes à contratação pública.

A este propósito importa ter presente o constante do Manual de Procedimentos da EMRP:

"Considerando que as operações financiadas pelo PRR devem respeitar as disposições comunitárias e nacionais atinentes à adjudicação de contratos públicos, a *aplicação das disposições legais em matéria de contratação pública é evidenciada através da Ficha de Verificação de Procedimentos de Contratação Pública – Formação e Execução do Contrato (Anexo 18)*." (disponível através do *[Link](https://www.dgaep.gov.pt/imagens/PRR/2023/Ficha_Verificacao_dos_procedimentos_contratacao_Publica_Formacao_execucao%20do_Contrato.docx)*).

*A submissão da referida ficha no módulo Contratos Públicos do SGI, não tendo natureza obrigatória, é recomendável<sup>1</sup> no sentido de reduzir o risco percecionado por parte da «Recuperar Portugal» na avaliação do sistema de gestão e controlo do beneficiário, em particular no que se refere à contratação pública.*

<sup>1</sup> Negrito e sublinhado nossos.

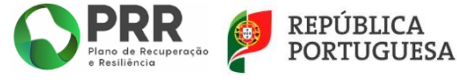

**.** 

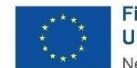

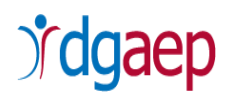

*Com a submissão da ficha deverão ser anexados os documentos nela exigidos, no rigoroso cumprimento do estabelecido pelo Código dos Contratos Públicos (CCP).*

*No âmbito das ações de acompanhamento e ações de controlo relativas a investimentos envolvendo contratação pública, a Ficha devidamente preenchida deve ser sempre solicitada ao Beneficiário para os processos selecionados no âmbito do planeamento das ações, sempre que os investimentos envolvam contratação pública.*

*No âmbito das operações contratualizadas com os BI, e nos casos em que ocorra Contratação Pública, a Ficha é remetida pelos BF ao BI.*"

**Em face das sobreditas orientações, caso o BI não pretenda submeter neste momento** 

**a "***Checklist* **Contrato" deve selecionar e, caso não existam erros,**

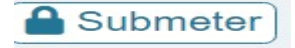

Caso pretenda submeter a "*Checklist* **Contrato**", deve efetuar o "**upload**" da mesma,

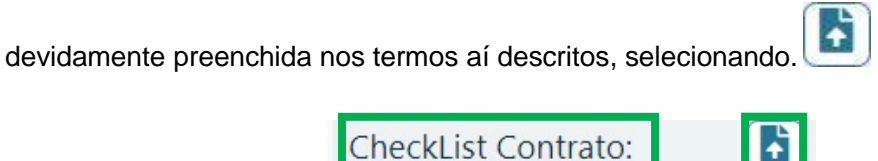

Aparece a seguinte caixa:

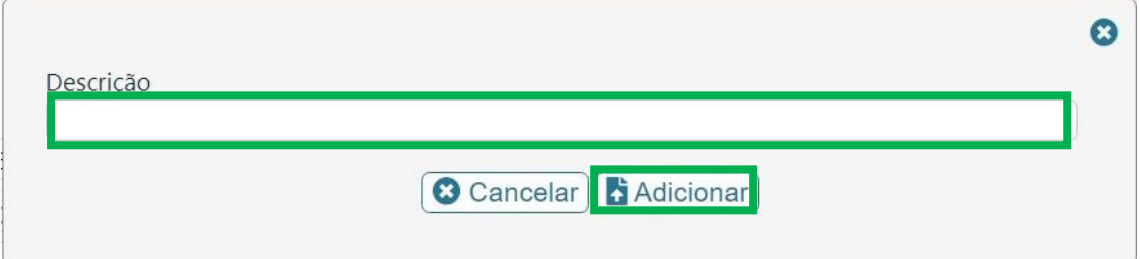

**"Descrição**" – Preencher com "Checklist procedimentos contratação pública".

De seguida selecione "**+ Adicionar**" para efetuar o *upload* do documento.

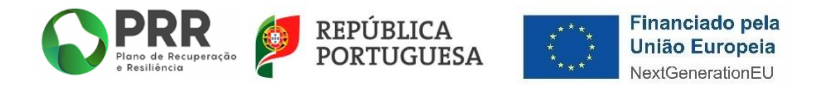

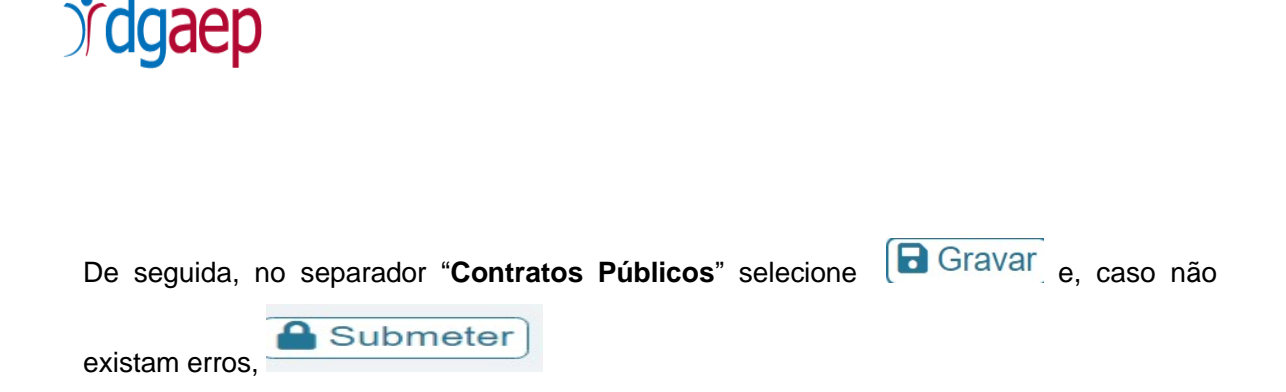

#### Pode confirmar no separador que o contrato ficou registado

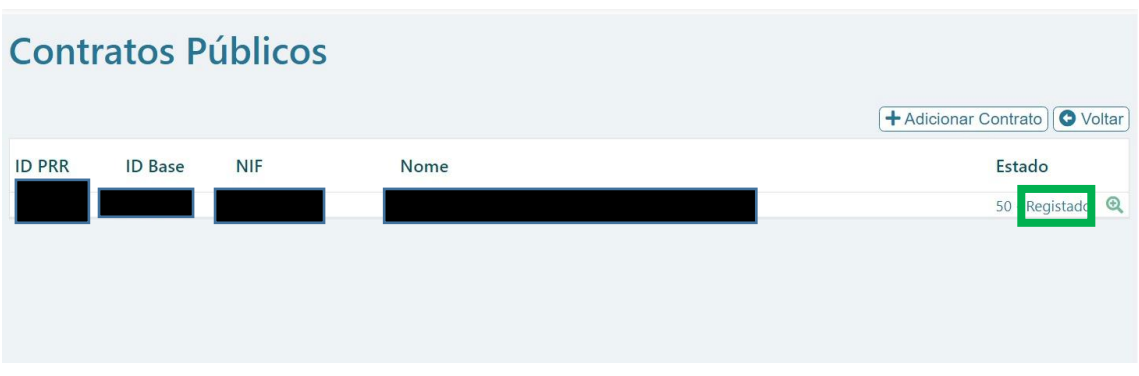

### **Notas:**

- $\checkmark$  Deve repetir todos os passos acima descritos caso exista mais de um contrato público para instruir os pedidos de pagamento. Começando no "**+Adicionar Contrato**".
- $\checkmark$  Não são aceites contratos públicos com data anterior a 1 de fevereiro de 2020.

### **Ajuste direto simplificado**

**Na situação de, em função do preço contratual, estar em causa um Ajuste Direto Simplificado, o Beneficiário Final deve preencher os seguintes campos realçados na imagem a cor verde, sem prejuízo das instruções acima referidas e de seguir a mesma tramitação nos restantes campos do pedido de pagamento:**

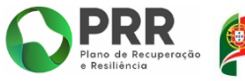

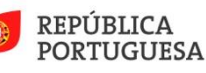

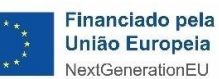

# dgaep

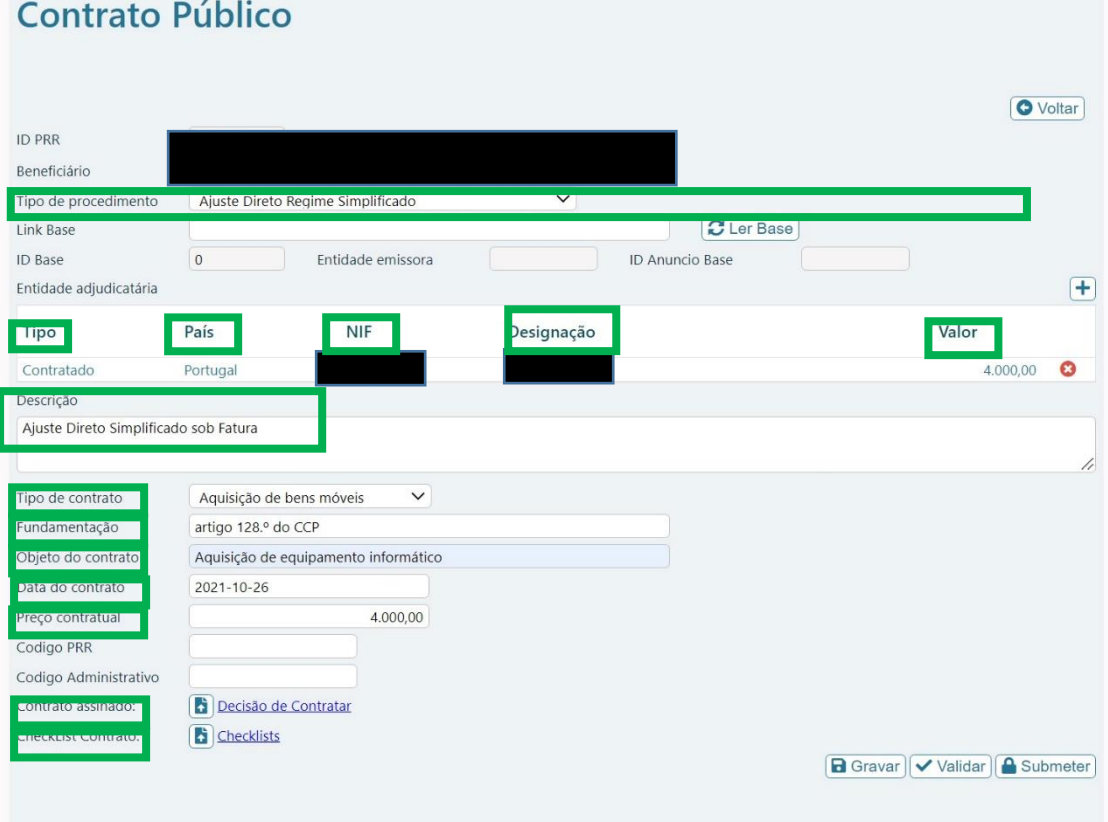

**"Tipo de Procedimento**" – Deve selecionar o "**Ajuste Direto Regime Simplificado**"

(ao selecionar este tipo de procedimento já não tem que preencher o "link Base"). **"Tipo"** – Deve selecionar **"Contratado".**

**"País"** – Selecione o país da entidade adjudicatária/Fornecedor.

**"NIF"** – Introduza o NIF da entidade adjudicatária/Fornecedor.

**"Designação"** – Designação da entidade adjudicatária/Fornecedor.

**"Valor"** – Montante adjudicado/faturado.

**"Descrição"** - Deve descrever o objeto da contratação.

"**Tipo de Contrato"** - Deve selecionar o tipo de contrato de acordo com as opções indicadas.

**"Fundamentação"** – A fundamentação legal para a escolha do procedimento.

**"Objeto do Contrato**" – O Objeto da adjudicação/contratação.

**"Data do contrato"** – A data da decisão de contratar/data da fatura.

**"Preço do Contrato"** – Valor da Fatura.

"**Contrato Assinado**" - Deve efetuar o "**upload**" do procedimento associado à decisão de contratar.

**"Checklist Contrato**" – Não é obrigatório. Caso pretenda submeter a mesma, deve efetuar o "**upload**" da Checklist constante do [link](https://www.dgaep.gov.pt/imagens/PRR/2023/Ficha_Verificacao_dos_procedimentos_contratacao_Publica_Formacao_execucao%20do_Contrato.docx) aqui disponibilizado para o efeito.

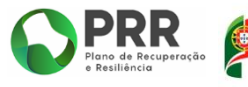

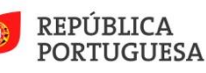

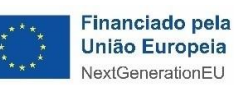

## *idgaep*

## <span id="page-24-0"></span>**B. - "Pedido de Pagamento"**

No SI PRR, escolha a opção "**Pedido de Pagamento**".

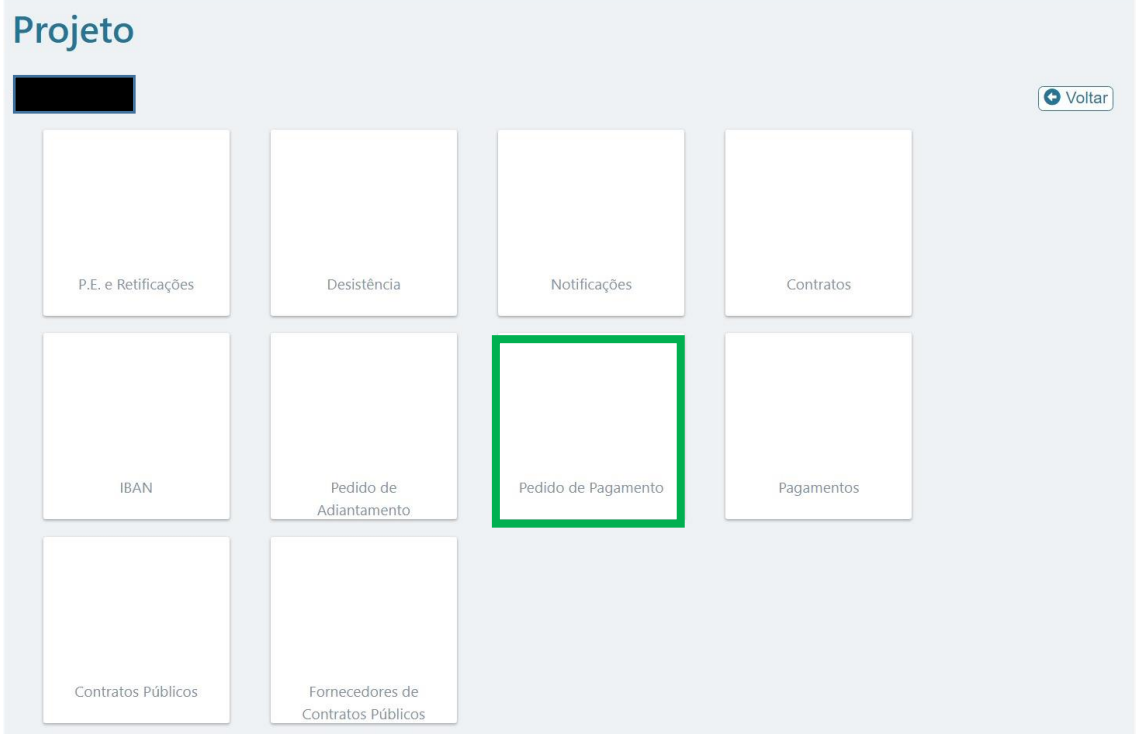

### Selecione **"+ Novo**"

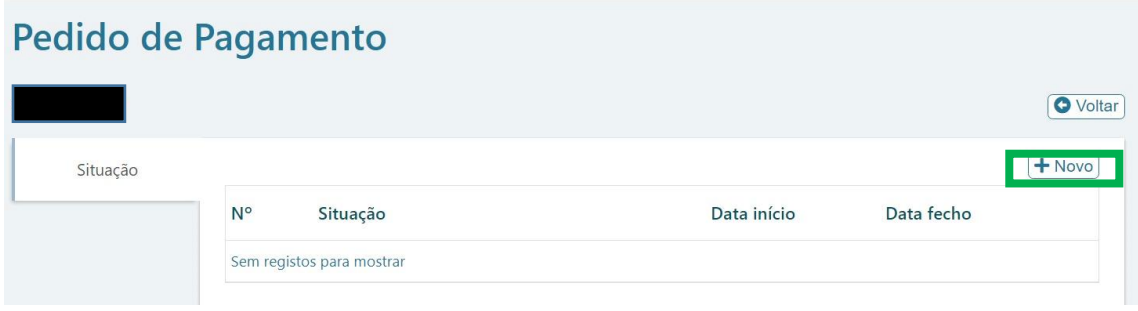

Irá aparecer o "**Pedido de Pagamento**" como iniciado, devendo selecionar

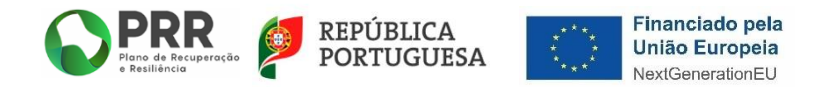

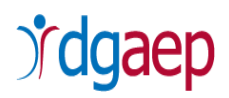

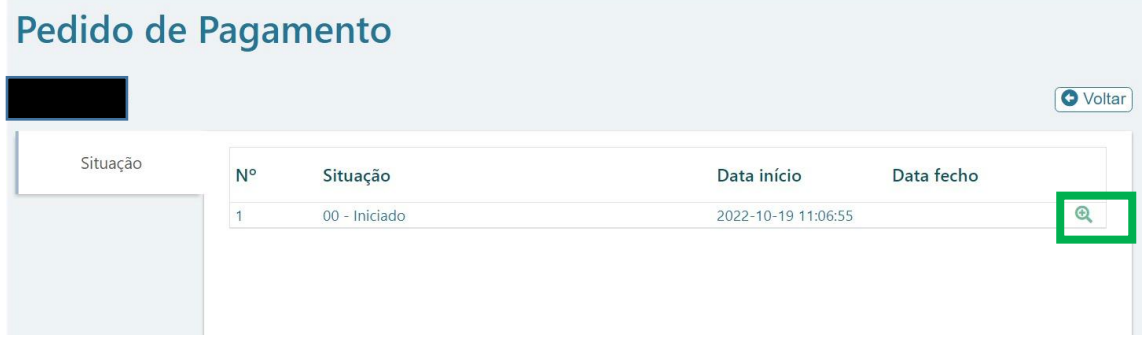

O formulário lista as páginas que devem ser preenchidas. Para aceder a cada uma das

páginas deve clicar na respetiva

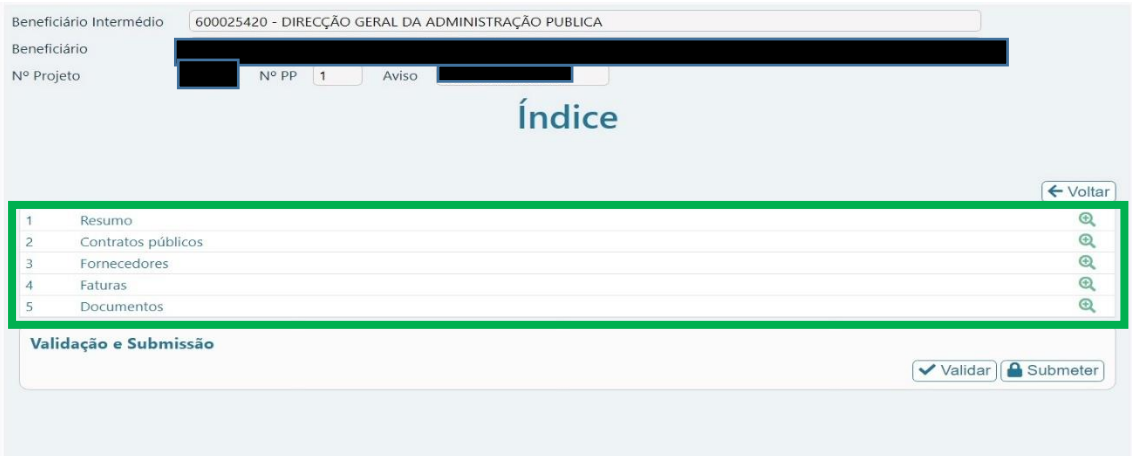

O Formulário de "Pedido de Pagamento" é constituído por **5 separadores**, devendo seguir a ordem de seguida indicada:

## <span id="page-25-0"></span>**2 - Separador "Contratos Públicos"**

Selecionar o  $\boxed{\color{blue}+}$  irá aparecer caixa com o(s) contrato(s) anteriormente registado(s).

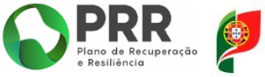

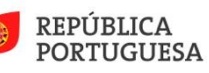

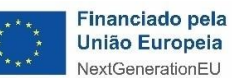

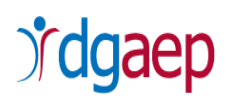

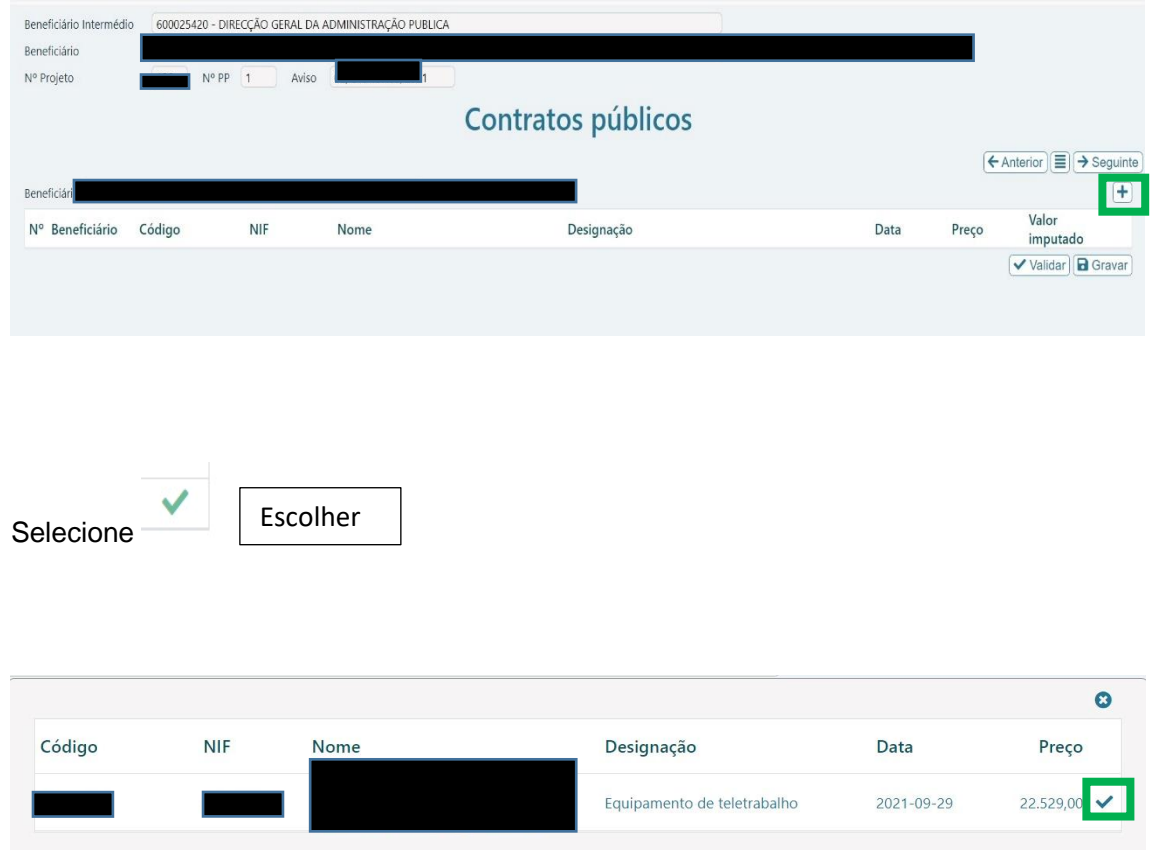

Irá aparecer uma nova caixa. Deve selecionara opção "**SIM**"

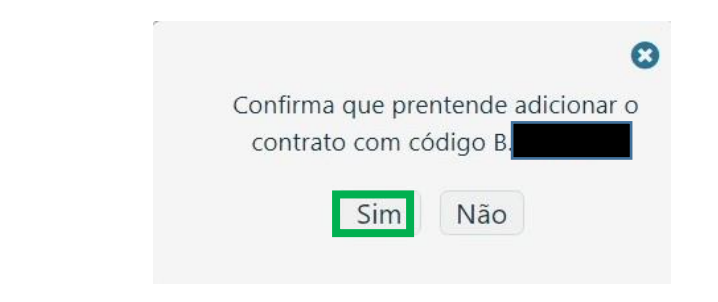

O contrato é adicionado ao pedido de pagamento.

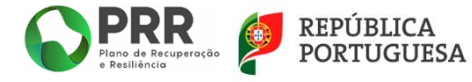

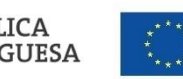

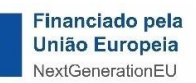

# dgaep

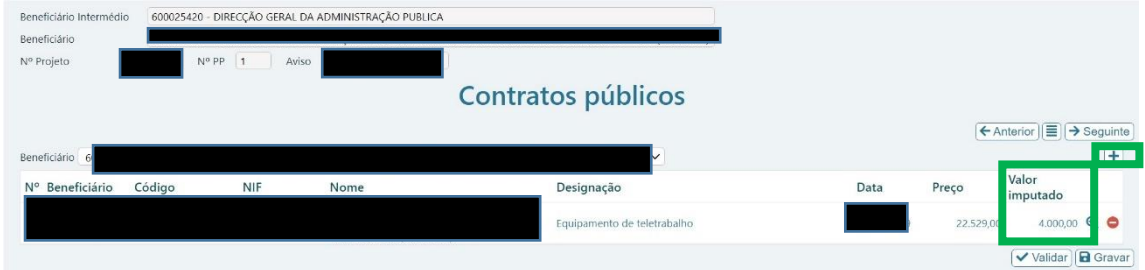

"**Preço**" - Aparece automaticamente e respeita ao valor do contrato público (s/IVA)

"**Valor Imputado**" – Deve inscrever o valor imputado ao pedido de reembolso, o qual não pode ser superior ao montante de financiamento aprovado, nem superior ao valor do contrato público.

### **Nota:**

 Em termos de verificação da despesa realizada e paga deve existir correspondência entre o contrato público, a fatura e o comprovativo de pagamento.

De seguida selecione (validar) e se não foram detetados erros, **D** Gravar

Caso pretenda adicionar mais de um contrato público ao mesmo pedido de pagamento, selecione  $\left| \cdot \right|$ , e vai aparecer a caixa com o(s) contrato(s) anteriormente registado(s).

Selecione e repita o processo acima identificado.

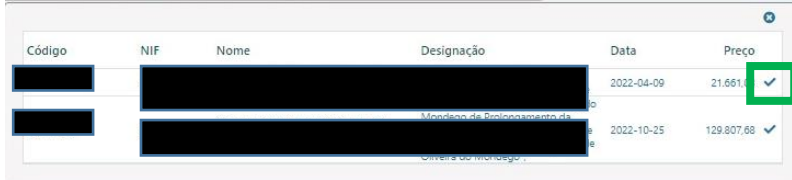

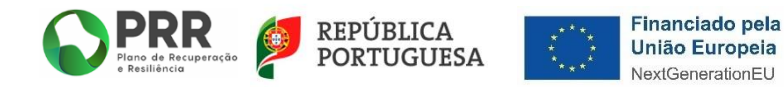

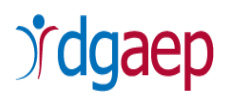

### **3 - Separador "Fornecedores"**

<span id="page-28-0"></span>Neste separador ficam automaticamente identificados os Fornecedores após a submissão do "**Contrato Público**".

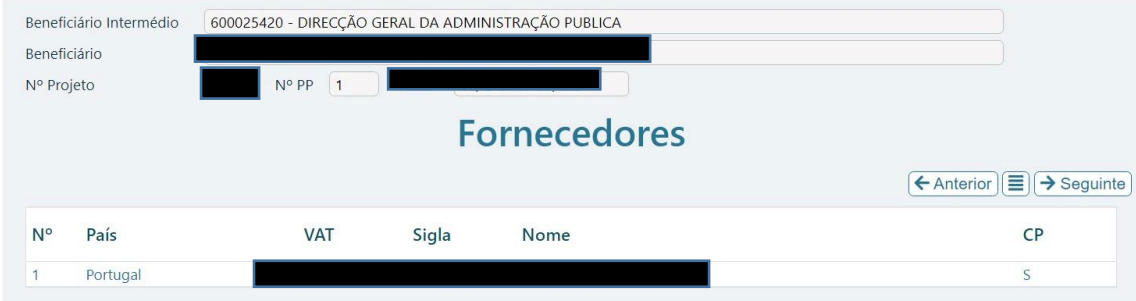

### **4 - Separador "Faturas"**

<span id="page-28-1"></span>Para adicionar a Fatura selecione  $\boxed{+}$ 

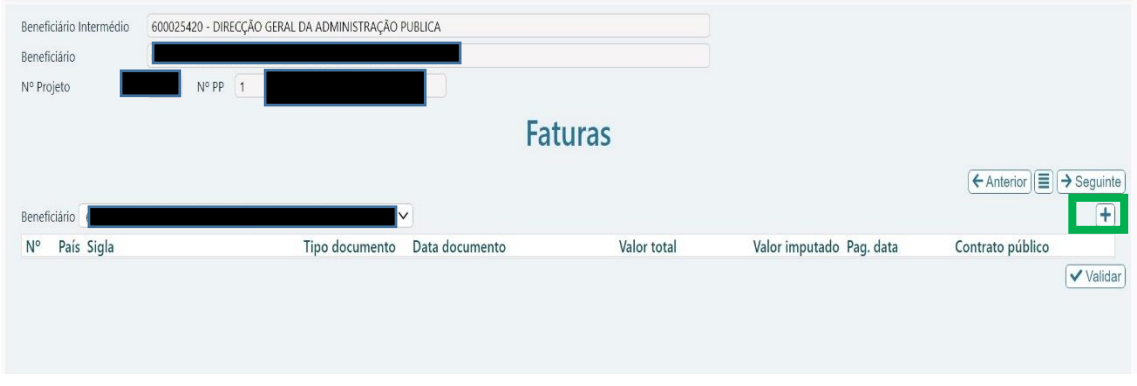

Preencha os seguintes campos realçados na imagem a cor verde:

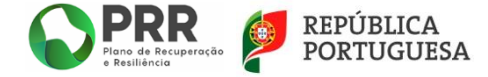

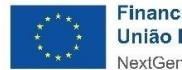

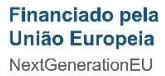

# dgaep

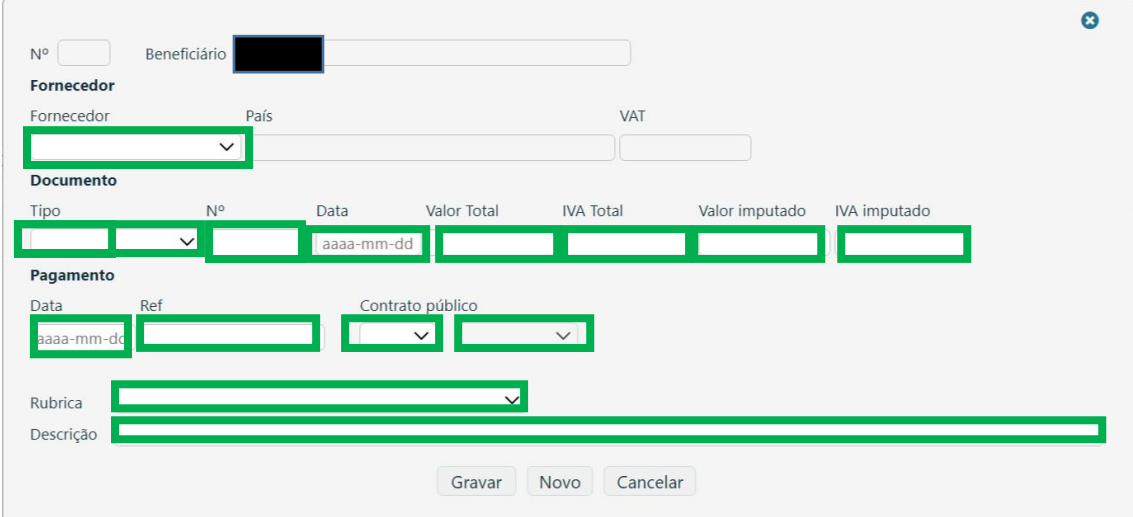

"**Fornecedor**" – Selecionar o NIF do Fornecedor (depois de ter submetido o(s) contrato(s) público(s) já aparece(m) o(s) número(s), bastando selecionar o número que corresponder à Fatura a submeter).

"**Tipo**" – Selecionar o tipo de documento ("Fatura" ou outro dos identificados).

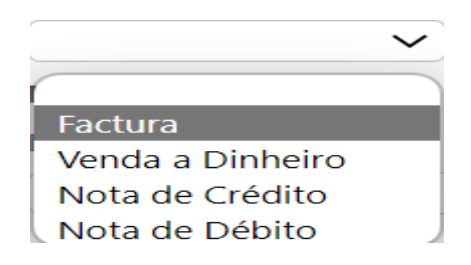

"**N.º**" – Inscrever o número do documento.

"**Data**" – Inscrever a data do documento (**Nota**: Não são aceites faturas com data anterior a 1 de fevereiro de 2020).

**"Valor Total" –** Inscrever o valor total da fatura (com o IVA).

"**IVA Total**" – Inscrever o valor do IVA que foi liquidado (que consta da Fatura).

"**Valor Imputado**" – Inscrever o valor que é imputado ao financiamento aprovado, o qual pode ser igual ou inferior ao valor do contrato e da fatura (s/IVA).

"**IVA Imputado**" – Inscrever o valor do IVA resultante do valor inscrito como imputado.

"**Pagamento**" – "**Data**" – Inscrever a data de pagamento.

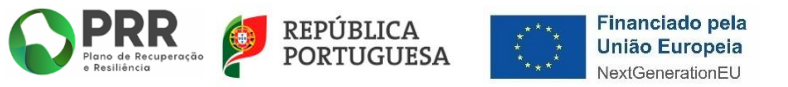

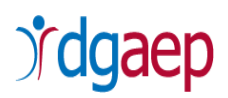

"**Ref**" – Inscrever o número do documento comprovativo do pagamento (exp. Recibo).

"**Contrato Público**" – Aparece a opção "Sim" e "Não".

Selecionar "**Sim**"

- Selecionar o Código do Contrato Público (aparece o código do contrato

público submetido).

"**Rubrica**" – Selecionar uma das opções (a que tipologia de despesa respeita o documento), tendo presente as despesas elegíveis no AAC e contratualizadas.

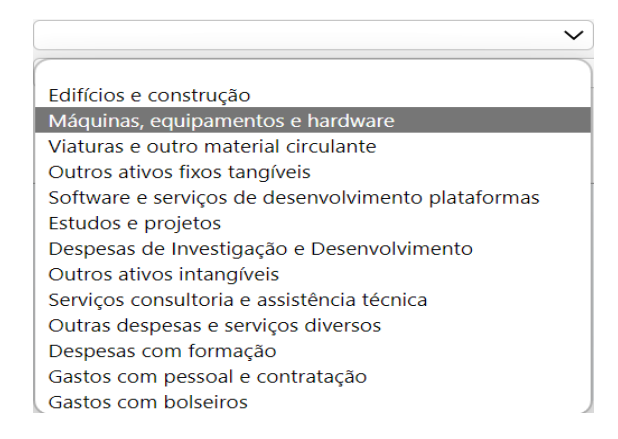

"**Descrição**" – Identificação sucinta do pedido de pagamento.

De seguida selecione **D** Gravar

**A título de exemplo para o preenchimento dos valores verifique a imagem infra, em que:**

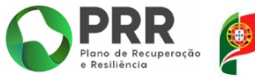

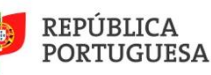

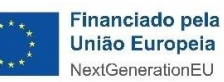

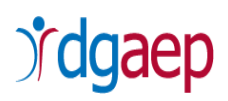

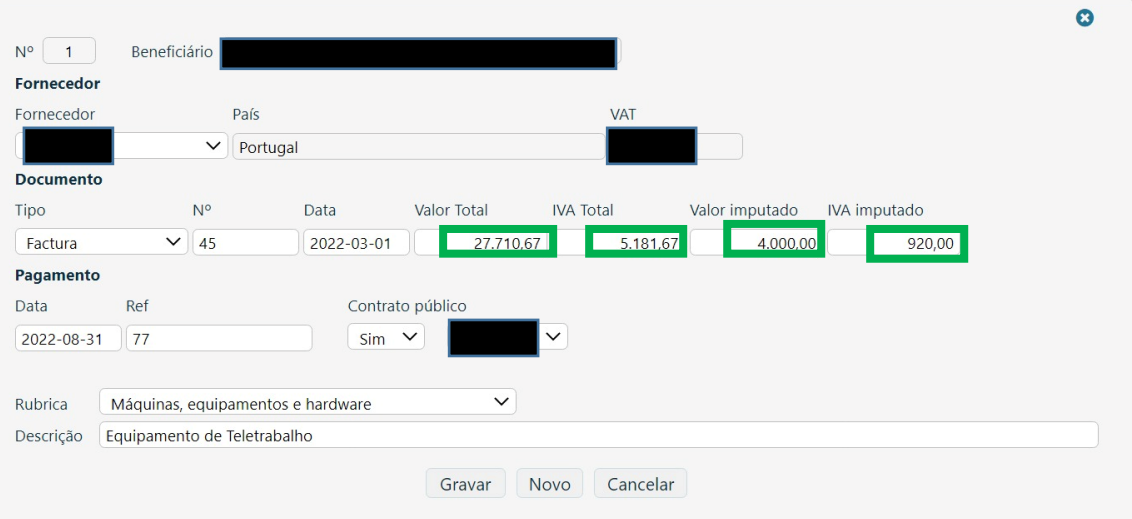

- o O **Valor Total** de € 27.710,67, corresponde ao valor da Fatura, c/IVA;
- o O valor do **IVA Total** corresponde ao valor do IVA que foi faturado, no caso concreto no montante de € 5.181,67;
- o O **Valor imputado** corresponde ao valor a imputar ao financiamento aprovado, sendo no caso do exemplo no montante de € 4.000 inferior ao valor do contrato público e da fatura (podendo este valor ser igual ou inferior);
- o O valor do **IVA imputado**, corresponde ao valor da aplicação da taxa de IVA ao montante imputado, que no caso de exemplo é de € 920,00.

De seguida selecione **D** Gravar

No separador "**Faturas**" fica registada a fatura conforme a seguinte imagem:

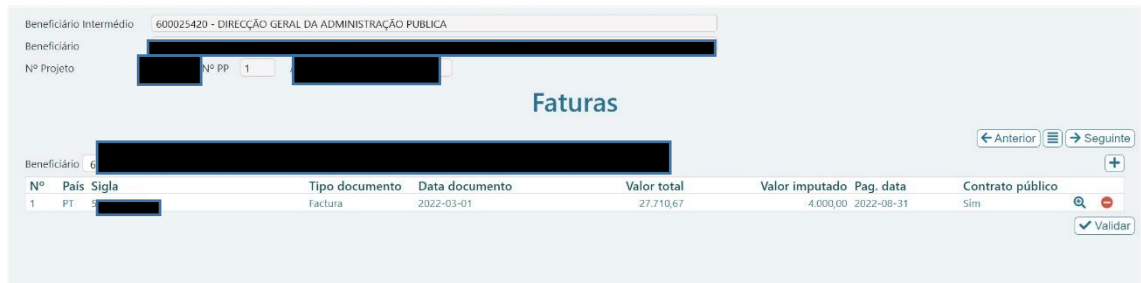

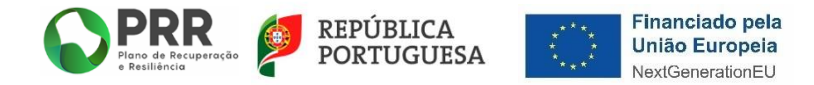

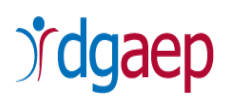

### **Nota:**

 $\checkmark$  Na situação de ter registado mais do que um contrato público (ou procedimento de adjudicação) para integrar o mesmo pedido de pagamento, deve selecionar o $\bigoplus$ para adicionar a respetiva fatura e comprovativo de pagamento. Repetir a operação as vezes necessárias.

Por último, selecione Validar

### **5 - Separador "Documentos"**

### <span id="page-32-0"></span>Selecione "**+Adicionar**"

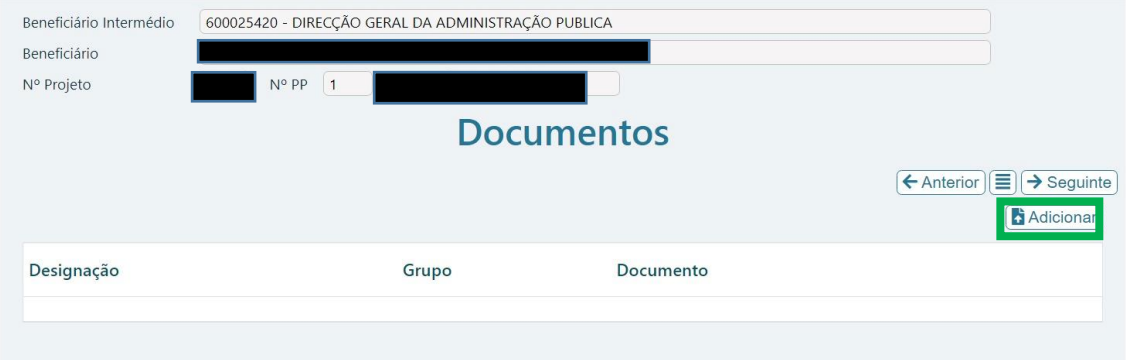

Neste separador deve ser efetuado o "*upload*" dos seguintes documentos para instrução do pedido de pagamento (tal como identificado no ponto II do presente Guia):

- $\checkmark$  Fatura(s) (deve efetuar o upload de todas as faturas identificadas no separador "Faturas");
- Documento comprovativo do pagamento (exp: Recibo) (deve efetuar o *upload* de todos os documentos comprovativos do pagamento identificados no separador "Faturas");
- $\checkmark$  Termo de responsabilidade ou similar, que ateste que os equipamentos adquiridos alvo de cofinanciamento ao abrigo do presente aviso, foram atribuídos ao(s) Trabalhador(es) em teletrabalho, com a identificação dos trabalhadores abrangidos

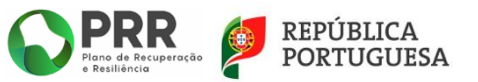

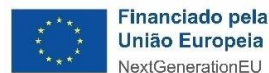

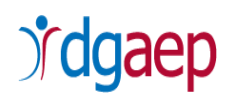

e dos equipamentos objeto da presente operação que lhe foram atribuídos – referência coincidente com a constante da(s) correspondente(s) fatura(s) ou documento(s) equivalente(s), e identifique, quando aplicável, os sistemas de videoconferência(conforme modelo constante do Anexo 1);

- $\checkmark$  Relatório de Progresso (conforme modelo constante do Anexo 2);
- $\checkmark$  Contrato(s)/Acordo(s) de teletrabalho assinado(s) entre o Beneficiário Final e o(s) Trabalhador(es) e em vigor (**apenas devem ser juntos os contratos de teletrabalho que tenham sido alterados relativamente aos já submetidos aquando do Termo de Aceitação);**

Depois de selecionar "**+ Adicionar**" aparece a seguinte caixa:

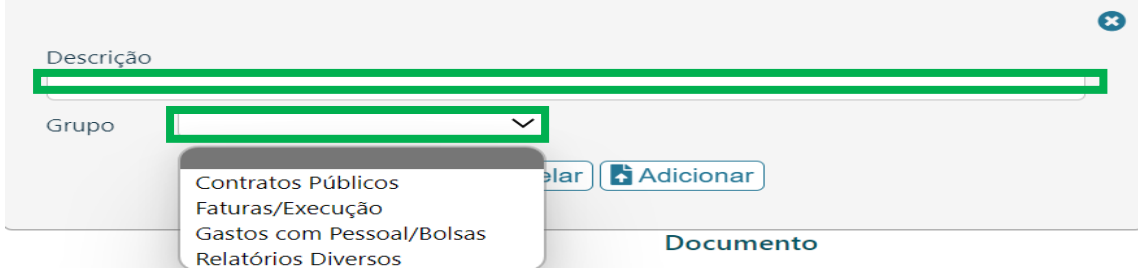

Deve, para cada Grupo de documentos, selecionar "**Adicionar**" e proceder à descrição do documento, selecionando no "**Grupo**" a tipologia do documento, repetindo a operação, nos seguintes termos:

- Fatura "Faturas/Execução", em formato PDF/ZIP;
- Documento comprovativo do pagamento (exp: Recibo) "Faturas/Execução" em formato PDF/ZIP;
- $\checkmark$  Contrato(s)/Acordo(s) de teletrabalho assinado(s) entre o Beneficiário Final e o(s) Trabalhador(es) e em vigor (quando necessário) – "Contratos Públicos", em formato zip. Caso seja necessário pode comprimir os contratos em pastas com formato zip e, para cada uma delas, preencher uma caixa; **Nota**: **apenas nas situações em que tenha existido alteração relativamente aos contratos/acordos apresentados até ao Termo de Aceitação.**
- $\checkmark$  Termo de Responsabilidade ou similar, que ateste que os equipamentos adquiridos foram atribuídos aos trabalhadores em teletrabalho, e identifique, quando aplicável,

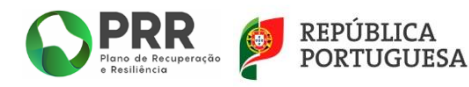

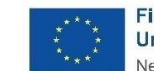

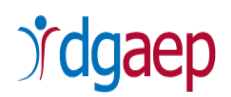

os sistemas de videoconferência (conforme modelo constante do Anexo 1) – "Relatórios Diversos", em formato PDF;

 $\checkmark$  Relatório de Progresso (conforme modelo constante do Anexo 2) – "Relatórios Diversos", em formato xlsx.

Após efetuar o *upload* de cada documento ou grupo de documentos deve selecionar "**Adicionar**".

Depois de ter efetuado o *upload* de todos os documentos, poderá verificar a listagem e, caso seja necessário remover carregando no

### **1 - Separador "Resumo"**

<span id="page-34-0"></span>Neste separador pode verificar o resumo da conta corrente, designadamente o montante do financiamento aprovado, o(s) montante(s) objeto de pedido(s) de reembolso(s) e o(s) valor(es) pago(s).

Deve preencher os campos assinalados a cor verde.

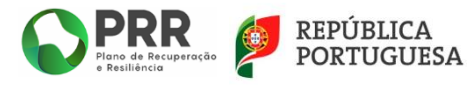

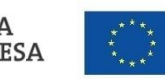

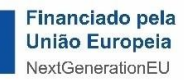

# *fdgaep*

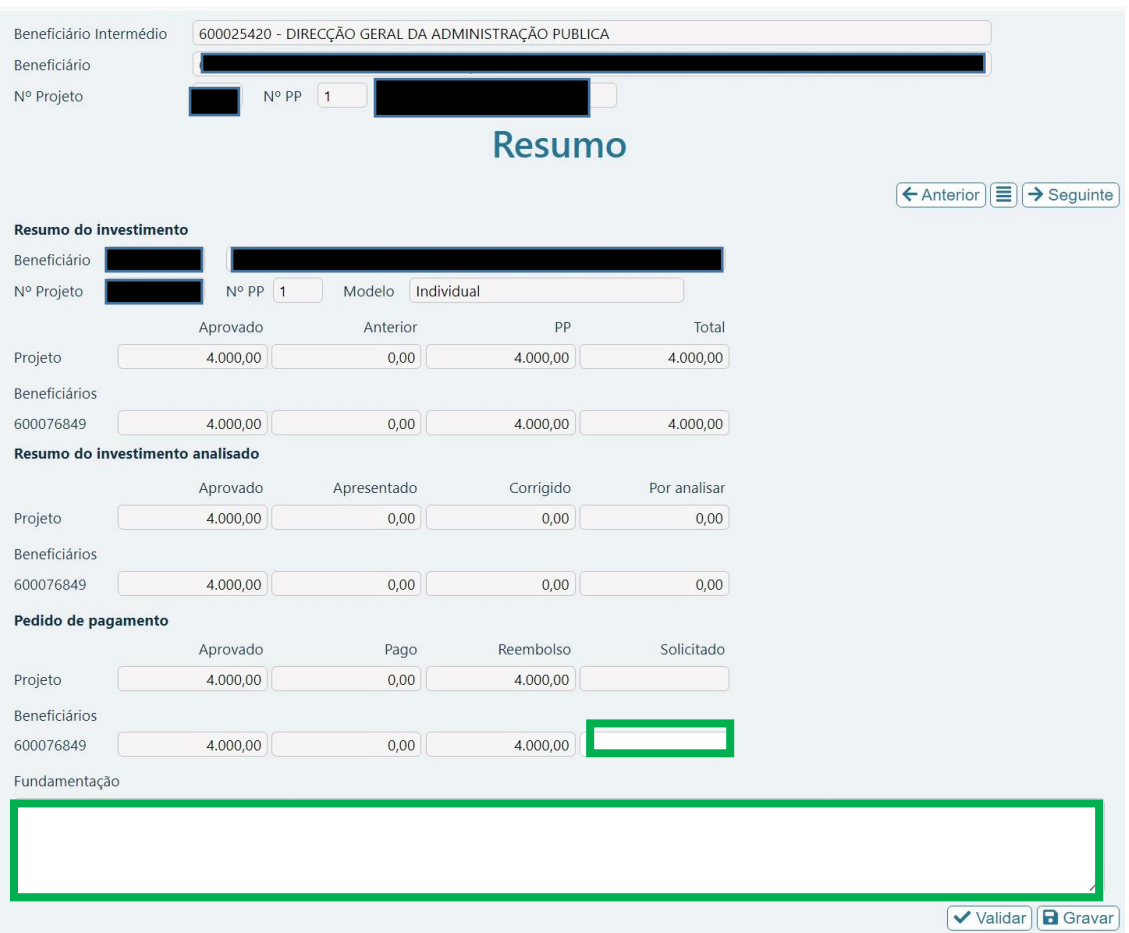

"**Fundamentação**" – Deve descrever sinteticamente o pedido de reembolso a efetuar.

**"Solicitado"** – Deve inscrever o montante de financiamento solicitado, que deve corresponder ao total do **Valor Imputado** no separador "Faturas", e cujo montante consta de "Reembolso".

De seguida selecione Walidar e Gravar

Fica preenchido nos seguintes termos:

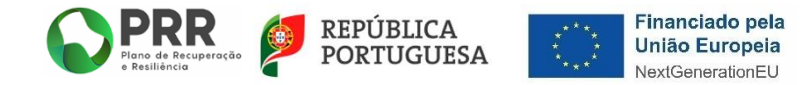

# *<u>rdgaep</u>*

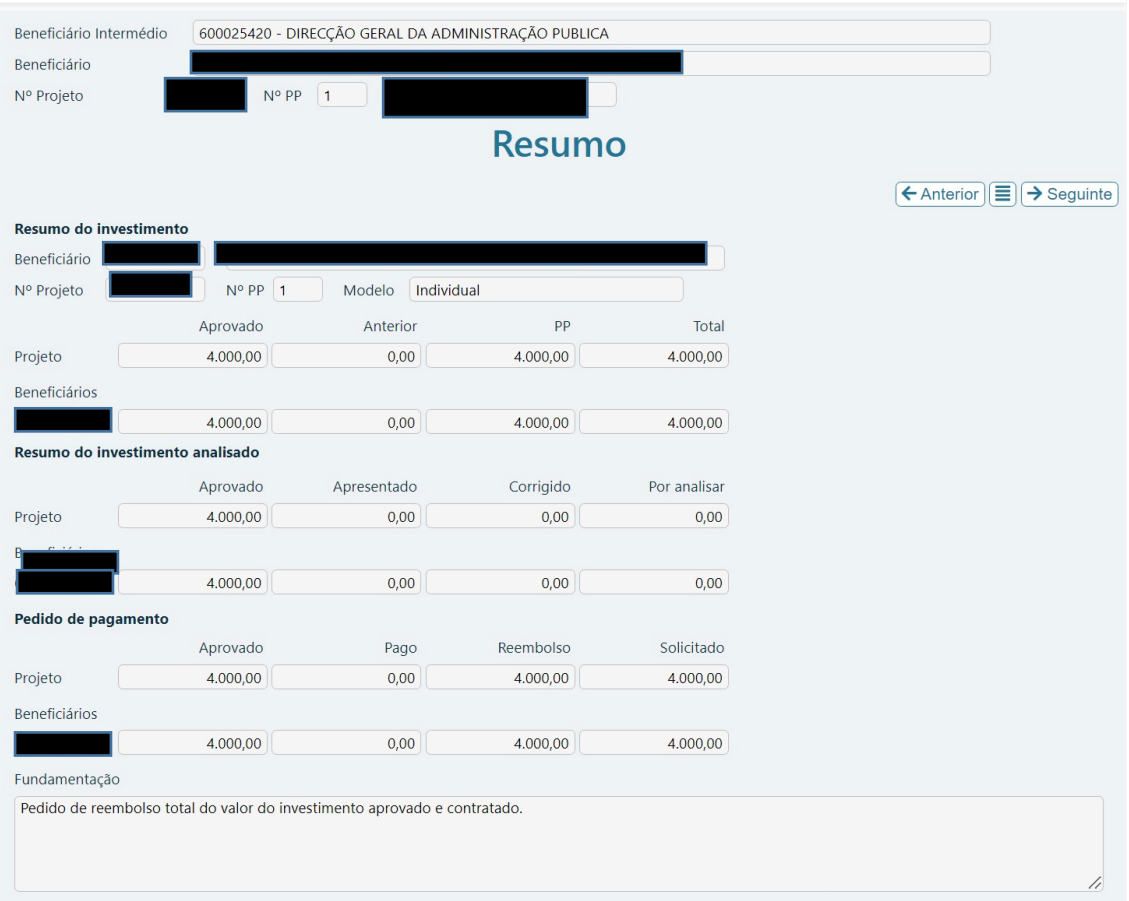

### Selecione o botão "**Menu**".

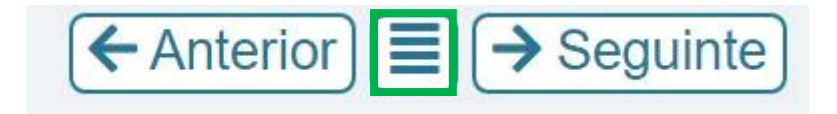

Irá regressar ao separador "**Pedido de Pagamento**".

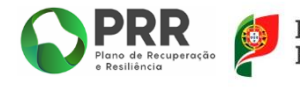

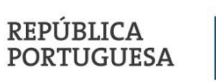

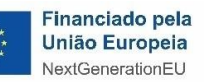

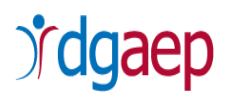

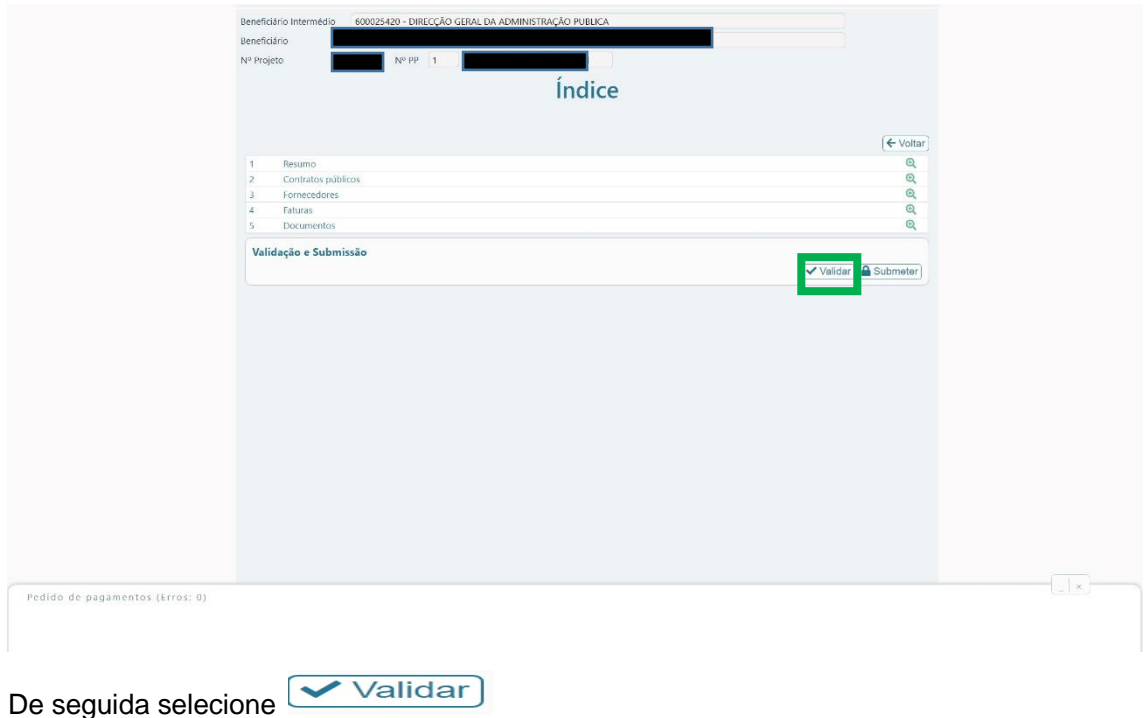

Caso existam campos em branco e/ou erros no preenchimento do pedido, designadamente discrepâncias entre os valores inseridos, surgirá uma mensagem de erro.

Existindo erros, deve proceder à respetiva correção e voltar a "**Validar**" para confirmar que os erros ficaram corrigidos.

Formulario (Erros: 0)

### **OU**

Pode, em alternativa, efetuar o processo de validação e verificação de campos em branco e/ou erros aquando do preenchimento de cada um dos cinco separadores que compõem o formulário de candidatura, selecionando a opção "**Validar**".

Existindo erros, deve proceder de imediato à respetiva correção e "**Gravar**", antes de passar ao separador seguinte do formulário.

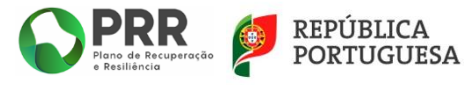

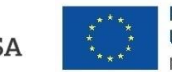

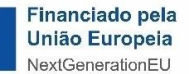

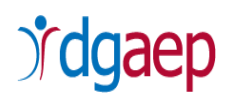

Não existindo erros, deve **<sup>o submeter</sup>** o pedido de pagamento.

Após a submissão, surgirá no ecrã uma mensagem de confirmação de submissão do pedido de pagamento com sucesso.

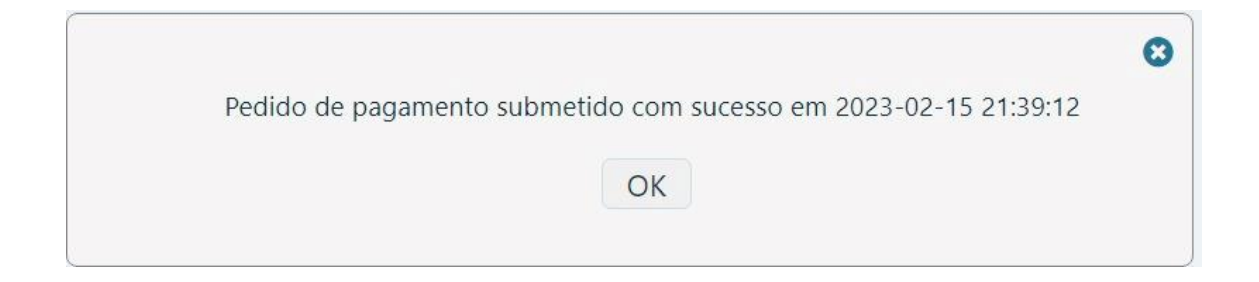

No separador "**Pedido de Pagamento**" pode ir acompanhando a situação do pedido.

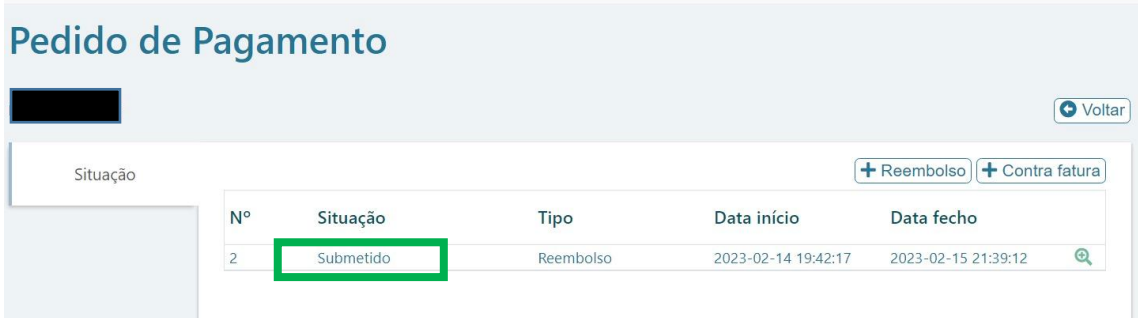

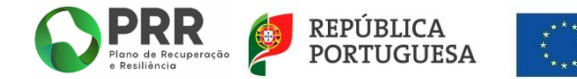

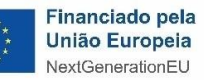

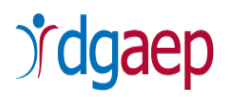

### <span id="page-39-1"></span><span id="page-39-0"></span>**ANEXOS**

### **ANEXO 1 – Modelo Termo de Responsabilidade**

### **MODELO**

### **TERMO DE RESPONSABILIDADE**

**(cfr. alínea b) do ponto 14. do Aviso n.º 05/C19-i07.05/2022 – Identificação dos trabalhadores abrangidos e dos equipamentos de teletrabalho que lhe foram atribuídos ao abrigo do presente Aviso)**

**[Entidade, número de documento de identificação e sede],** aqui representada por **[Nome, número de documento de identificação]** na qualidade de representante legal, declara que, nos termos e para os efeitos do Aviso n.º 05/C19-i07.05/2022, os equipamentos adquiridos através de financiamento do Plano de Recuperação e Resiliência foram atribuídos a trabalhador(es) em Teletrabalho conforme a seguir discriminado:

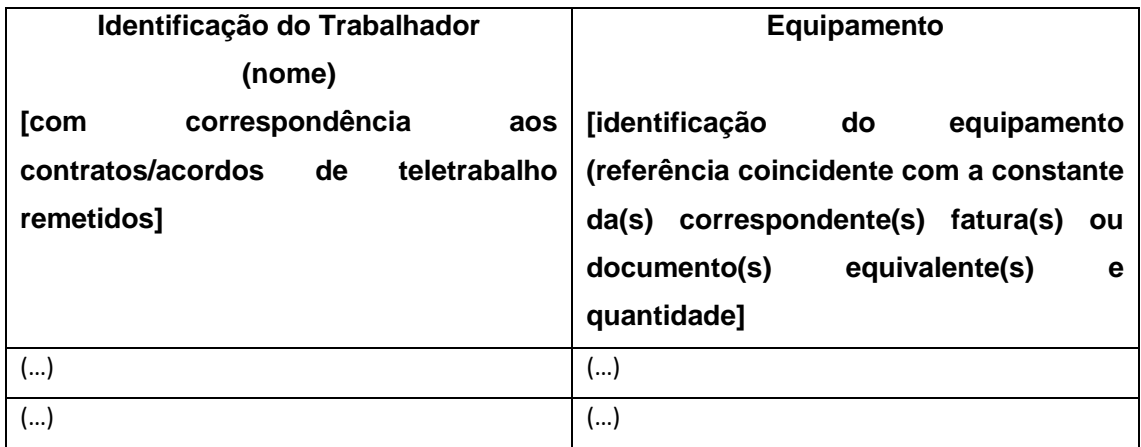

**Sistemas de Videoconferência [identificação (referência coincidente com a constante da(s) correspondente(s) fatura(s) ou documento(s) equivalente(s) e quantidade]**

(…)

**[Local e Data] [Cargo e Assinatura]**

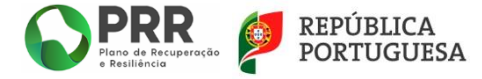

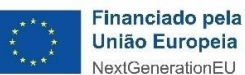

<span id="page-40-0"></span>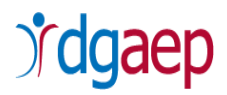

## **ANEXO 2– Modelo Relatório de Progresso**

## **MODELO**

## **RELATÓRIO DE PROGRESSO**

Deve aceder ao modelo de Relatório de Progresso através do link

[http://www.dgaep.gov.pt/imagens//PRR/2023/Anexo%202\\_Relatorio%20de%20Progresso%2](http://www.dgaep.gov.pt/imagens/PRR/2023/Anexo%202_Relatorio%20de%20Progresso%20da%20Execucao_Aviso_05_C19_i07_05_2022_Aquisicao_de_meios_de%20trabalho_teletrabalho.xlsx) 0da%20Execucao Aviso 05 C19 i07 05 2022 Aquisicao de meios de%20trabalho teletrab [alho.xlsx](http://www.dgaep.gov.pt/imagens/PRR/2023/Anexo%202_Relatorio%20de%20Progresso%20da%20Execucao_Aviso_05_C19_i07_05_2022_Aquisicao_de_meios_de%20trabalho_teletrabalho.xlsx)

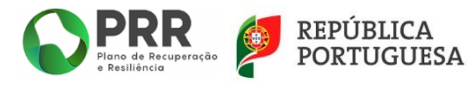

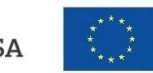

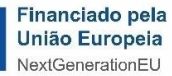